### Firefox Marketplace Developer Hub Ratings UI

# Doesn't have an app, how to submit

- 1. Submit an App Agreement
- 2. Submit an App Manifest
- 3. Submit an App Details
- 4. Ratings Create New and Edit Certificate
- 5. Ratings Display Certificate
- 6. My Submissions

# Already has an app, how to create a new certificate

- 1. My Submissions go to "Ratings" page
- 2. Ratings Create New and Edit Certificate
- 3. Ratings Display Certificate

# Already has an app and a certificate, how to edit or update certificate

- 1. My Submissions go to "Ratings" page
- 2. Ratings Display Certificate click "Edit" button
- 3. Ratings Create New and Edit Certificate

Printable Version · Additional Marketplace Policies

Mozilla may email me with relevant App Developer news and surveys (optional)

Agree and Continue

mozilla

Except where otherwise noted, content on this site is licensed under the Creative Commons Attribution Share-Alike License v3.0 or any later version. Privacy Policy Terms of Use Report Trademark Abuse

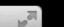

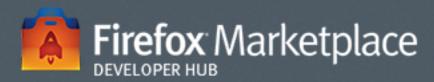

API Reference Support Submit an app Marketplace Sign In

DOCUMENTATION

TESTING APPS SUBMIT A NEW APP

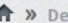

↑ » Developers » Submit App

#### Submit an App

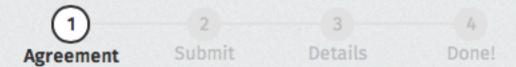

#### Marketplace Developer Program

We're excited you've built an app using web technologies, and submitting it to the Firefox Marketplace is the best way for users to discover and enjoy it across their devices. First, you'll need to join the Marketplace Developer Program below.

To begin, please read and accept our Developer Agreement:

July 3, 2013

This top section is a summary of the terms below. It is provided as an aid to your understanding - but be sure to read the entire document, because when you agree to it, you are indicating you accept all of it, not just this summary:

- 1. You must be at least 18 to be a Developer of Marketplace Content or have your parent consent, supervise and interact with our services on your behalf.
- 2. You must comply with all applicable terms and policies, including guidelines around privacy and content.
- 3. We can remove your Marketplace Content from the Firefox Marketplace if we find it harmful or objectionable or if you violate our policies or these Terms.
- 4. You are solely responsible for your Marketplace Content, which means you're responsible for export regulations, compliance with laws, refunds and support. If you sell your Marketplace Content, you are also responsible for taxes, pricing, and refunds. If you use our integrated payment system, the integrated payment processors may agree to take on sale/VAT, refunds and other payment associated issues for you.
- Don't do anything illegal or that could hurt us or others.
- 6. We're not responsible for your use of the Firefox Marketplace, your Marketplace Content, or the actions of other users, including other developers.
- 7. You'll be responsible for your Marketplace Content and your use or misuse of the Firefox Marketplace.

Not yet reworded. See bug 929818 for the Printable Version, Additional Marketplace Policies

Mozilla may email me with relevant App Developer news and surveys (Optional)

Agree and Continue

mozilla

Except where otherwise noted, content on this site is licensed under the Creative Commons Attribution Share-Alike License v3.0 or any later version.

Privacy Policy Terms of Use Report Trademark Abuse

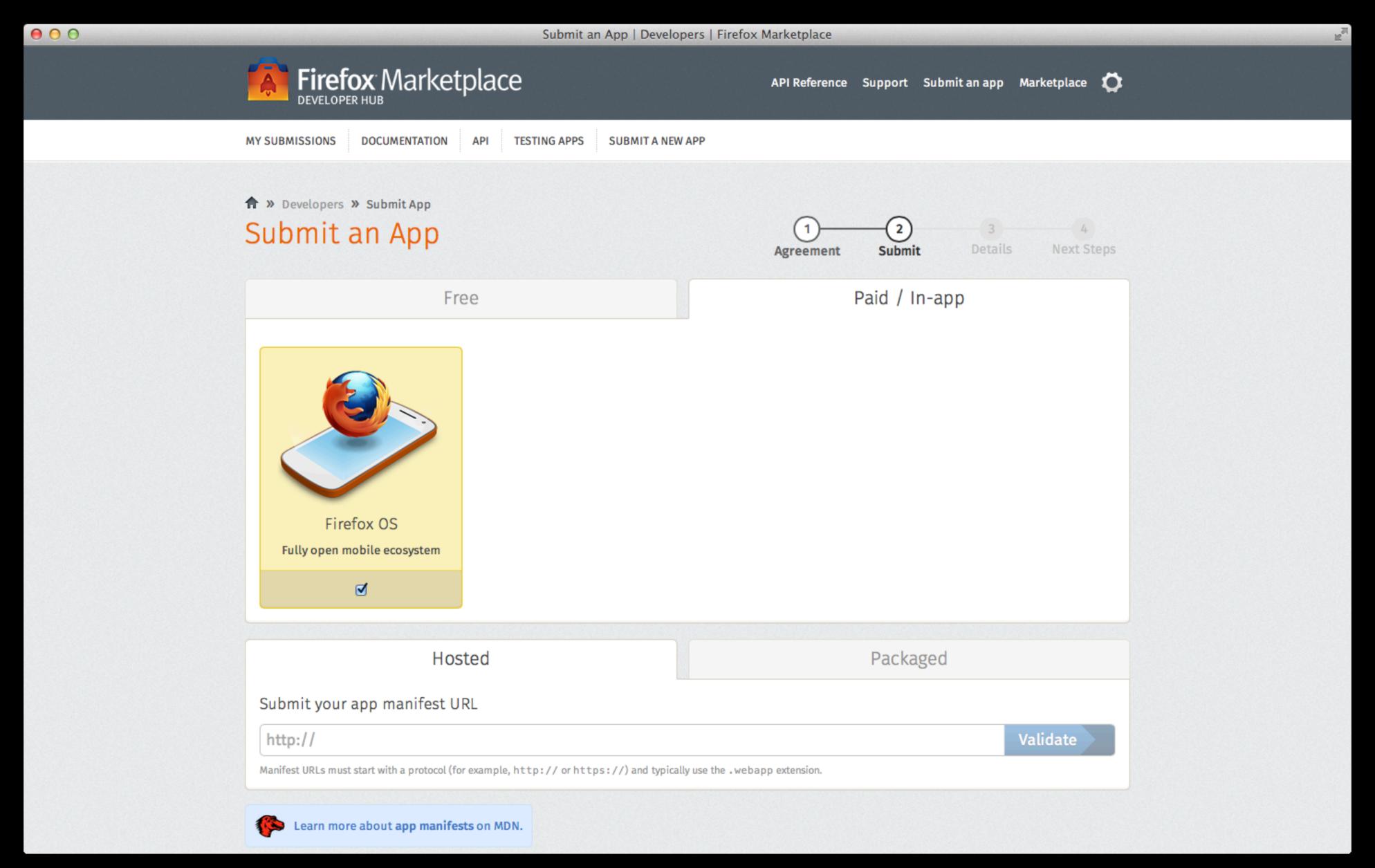

Submit an App – Manifest (no change here)

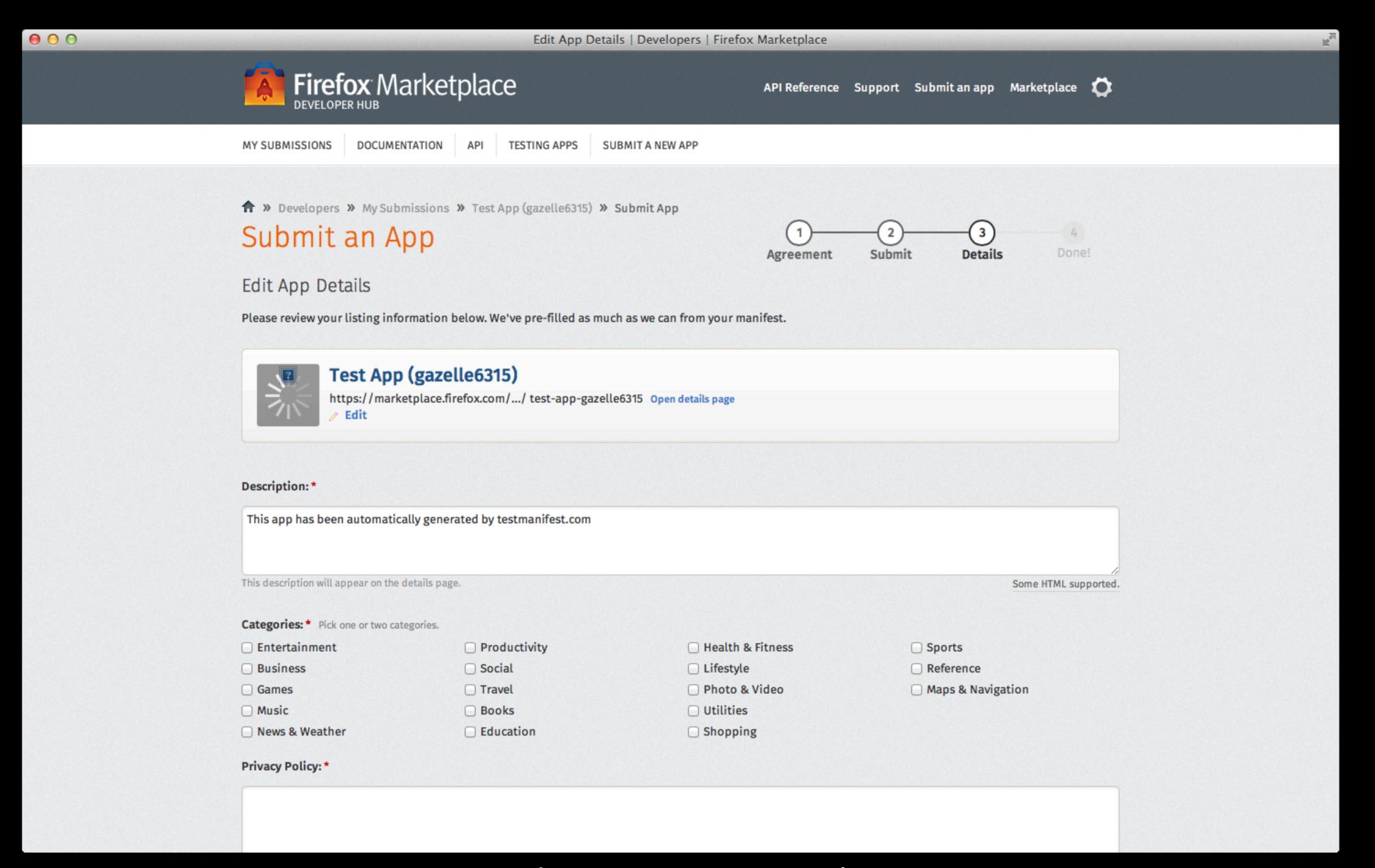

Submit an App – Details (no change here)

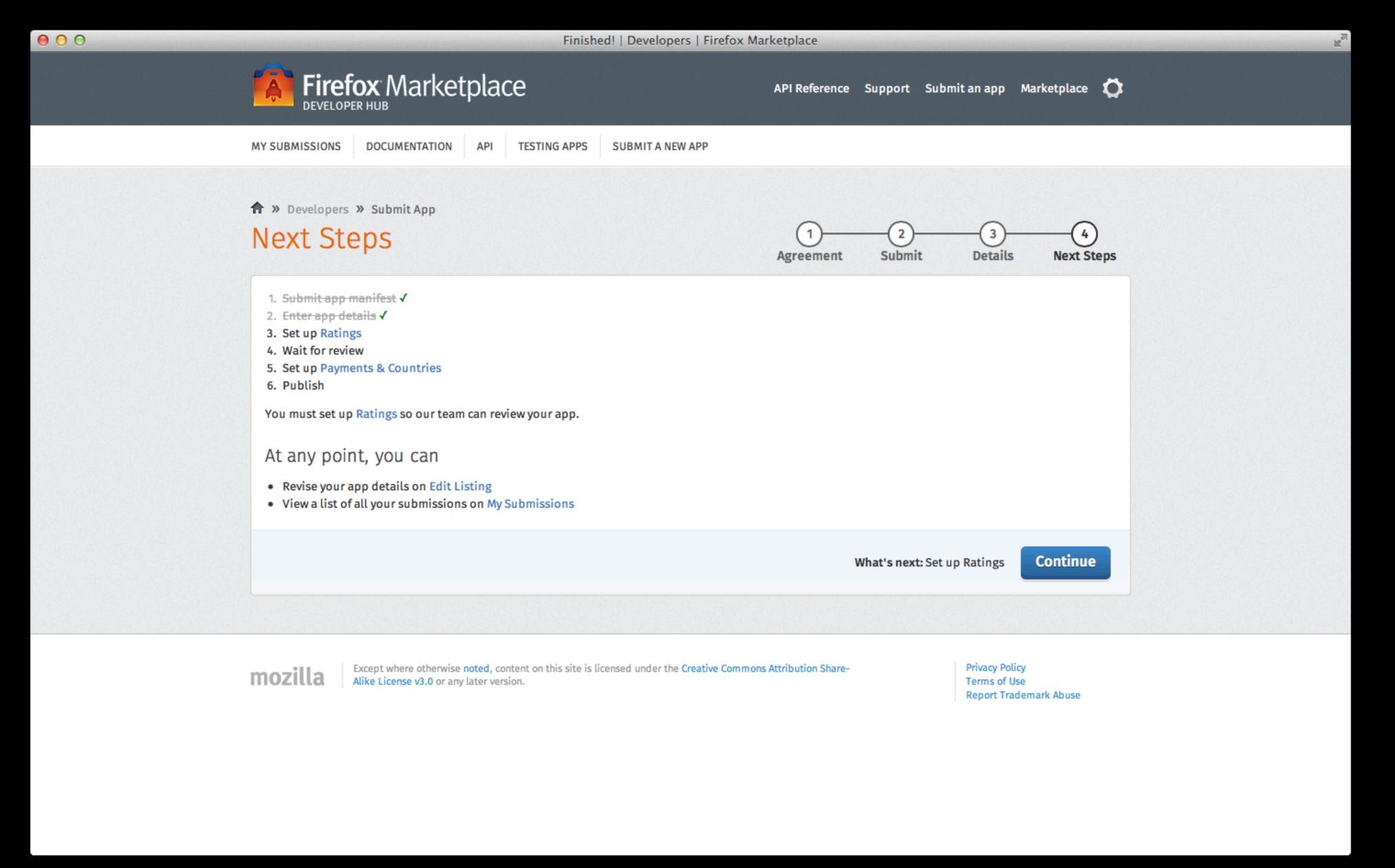

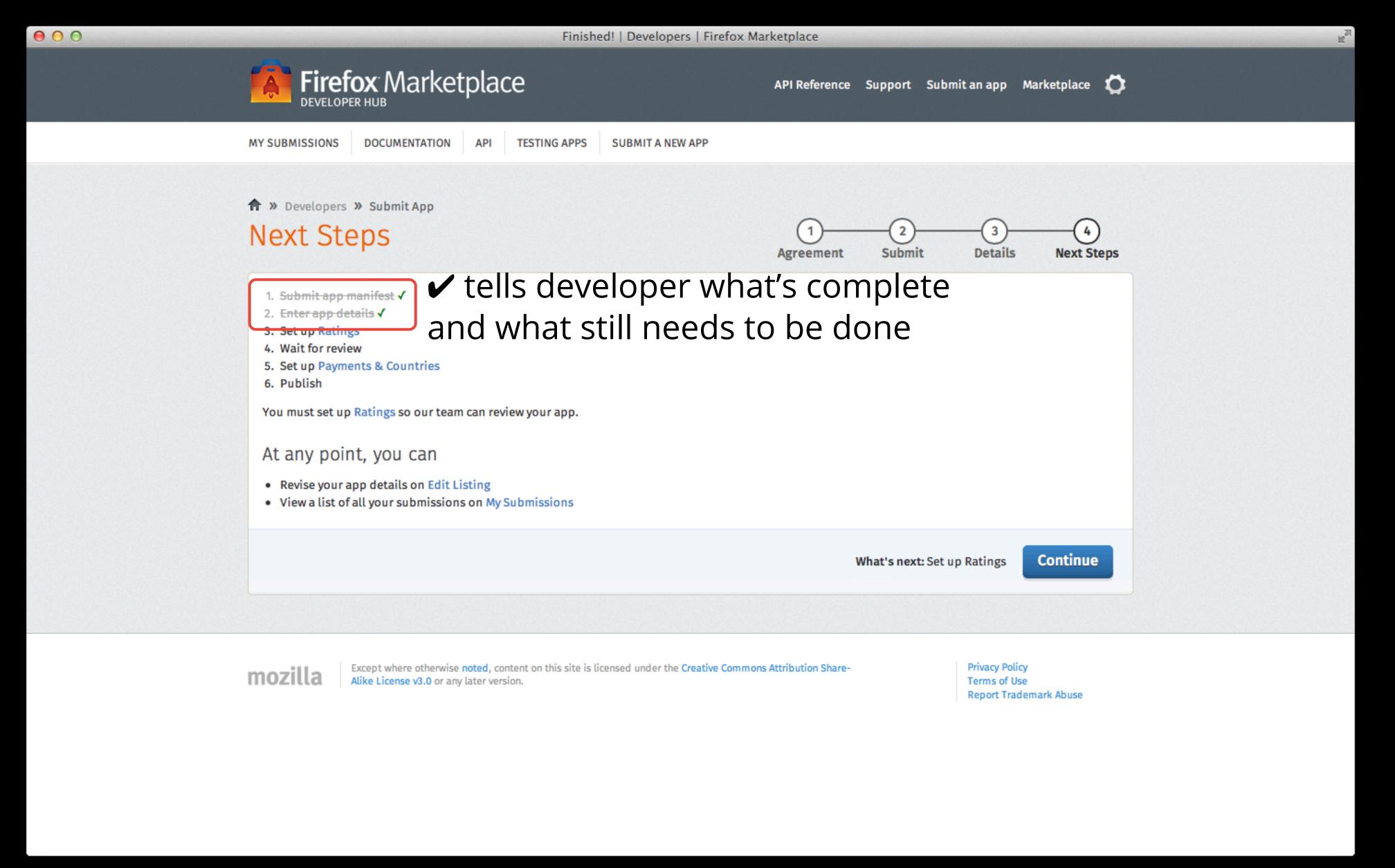

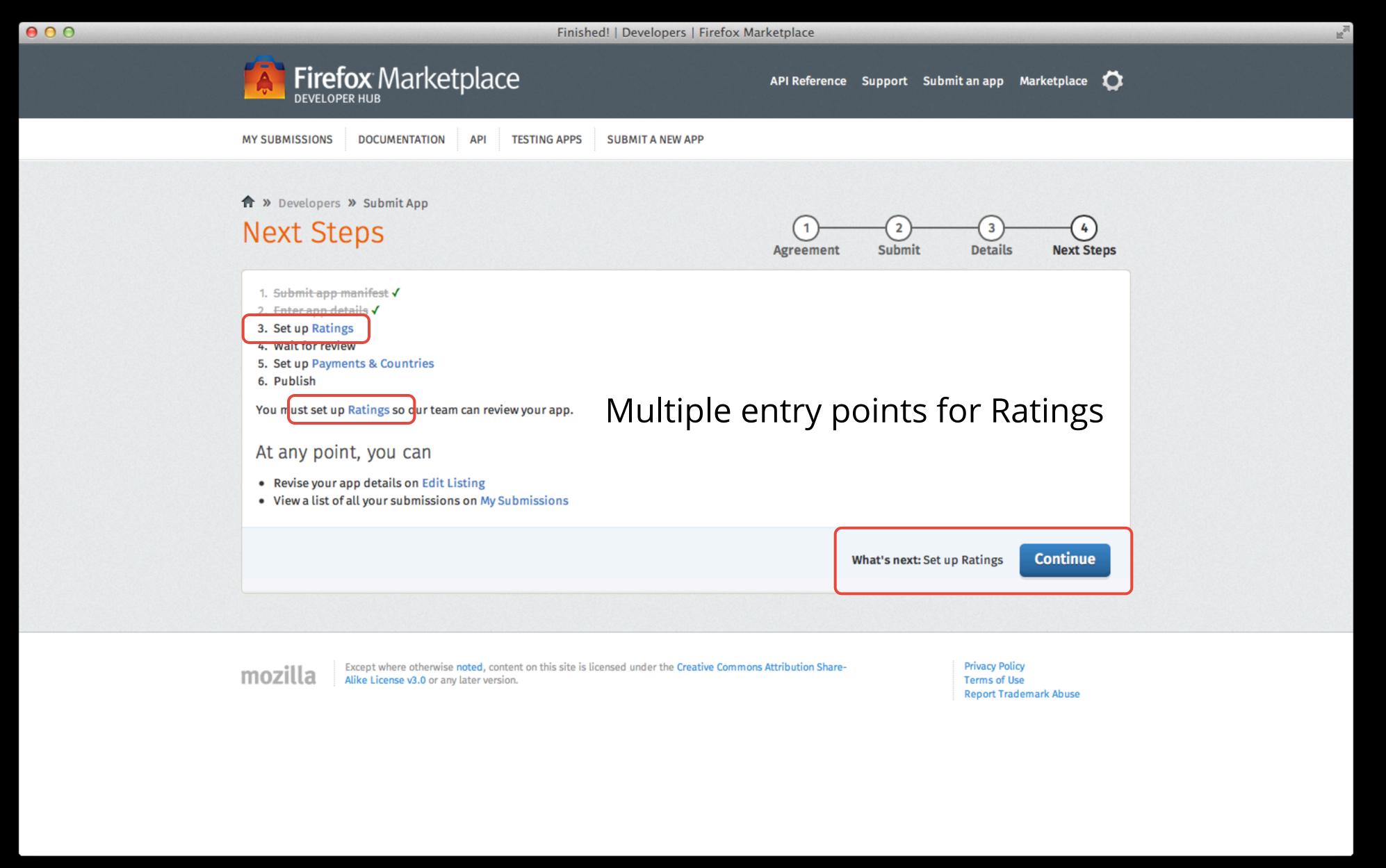

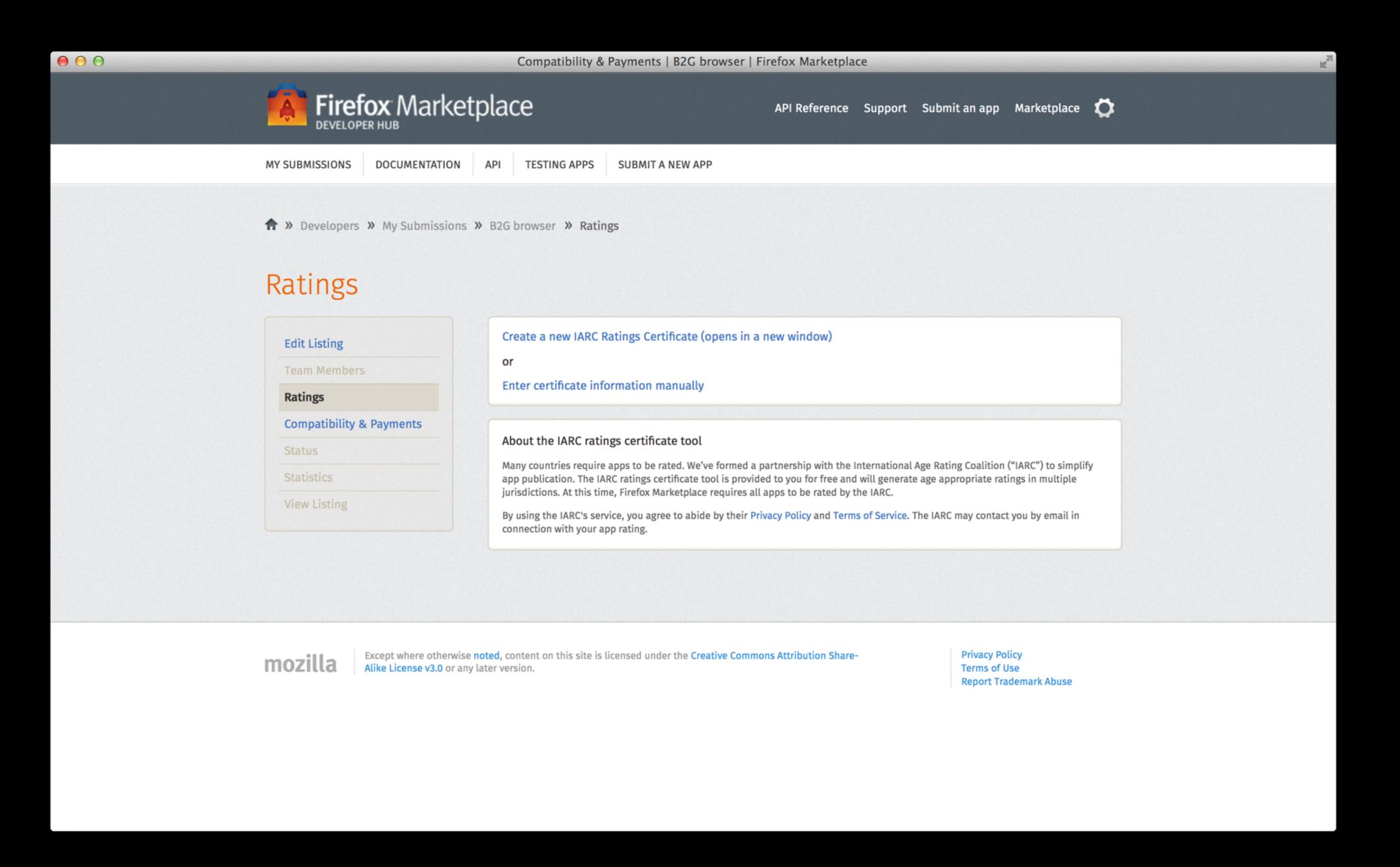

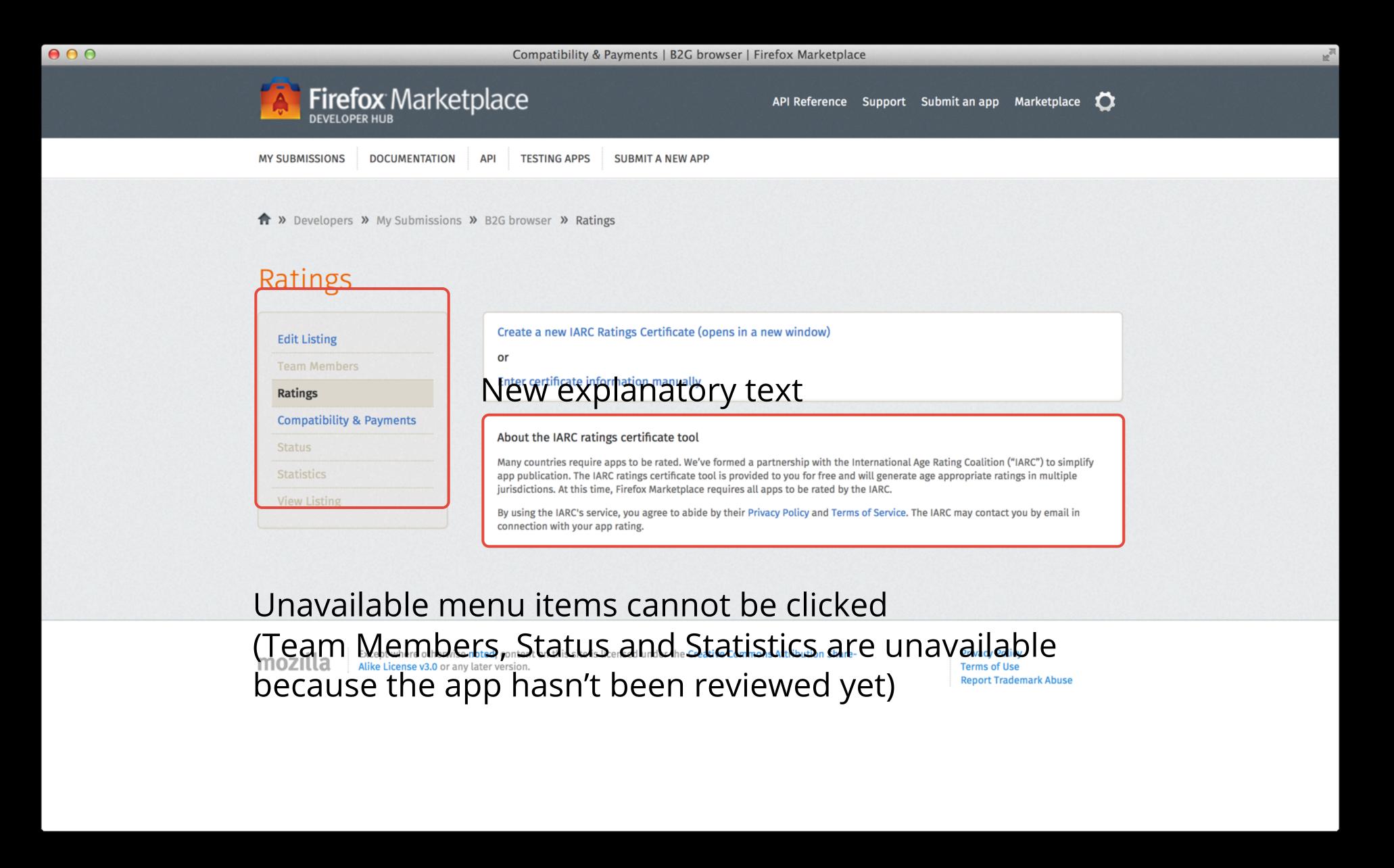

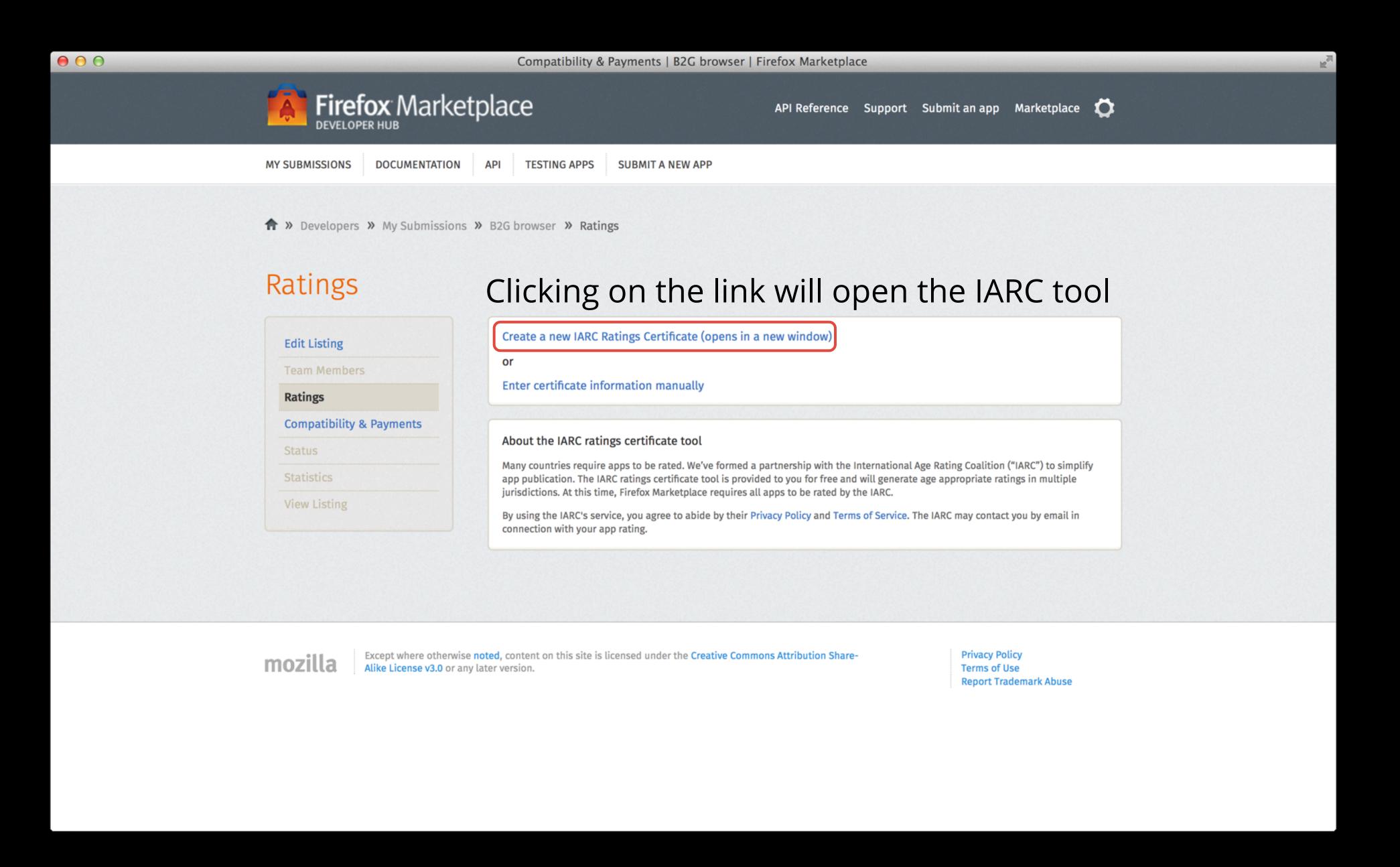

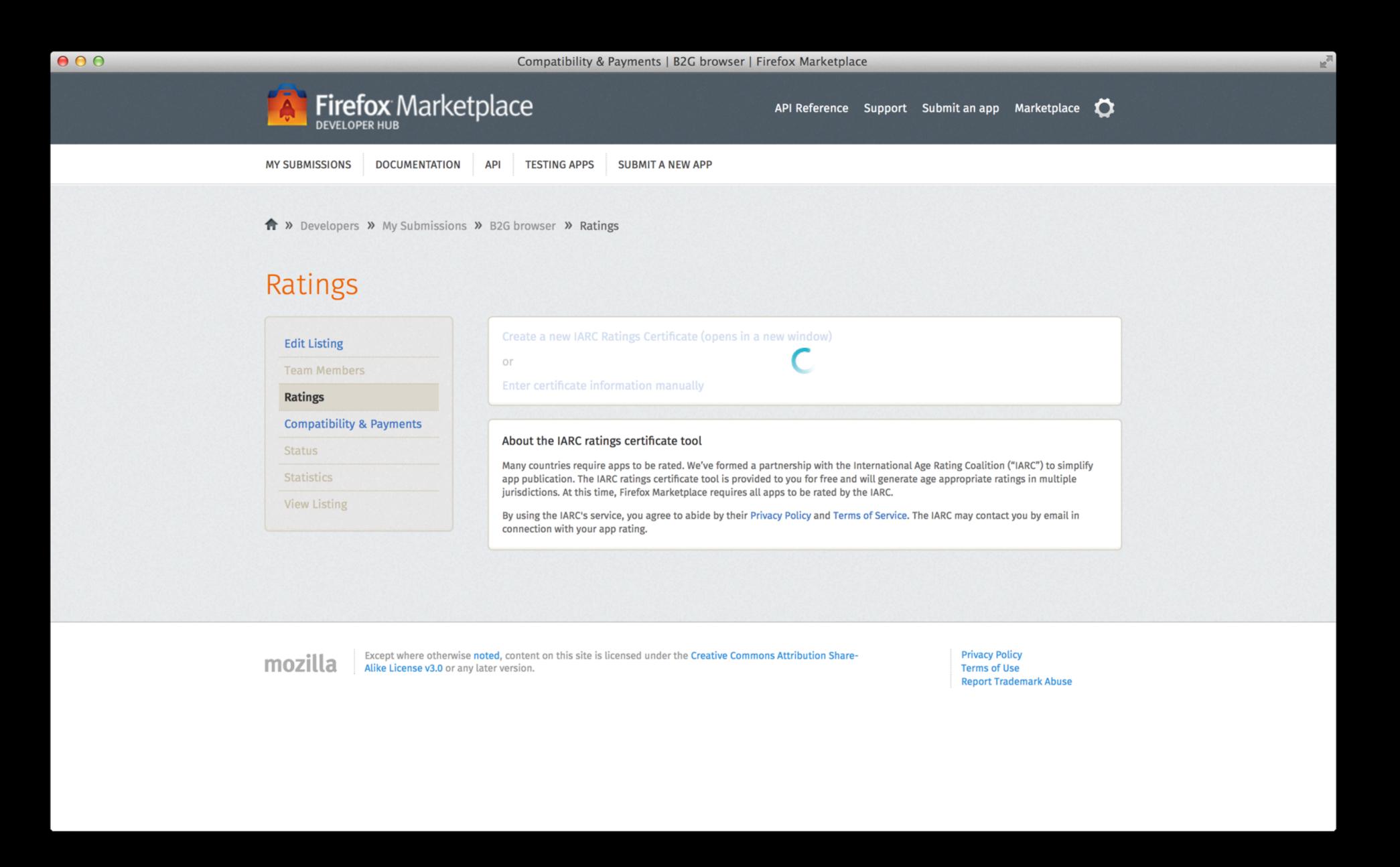

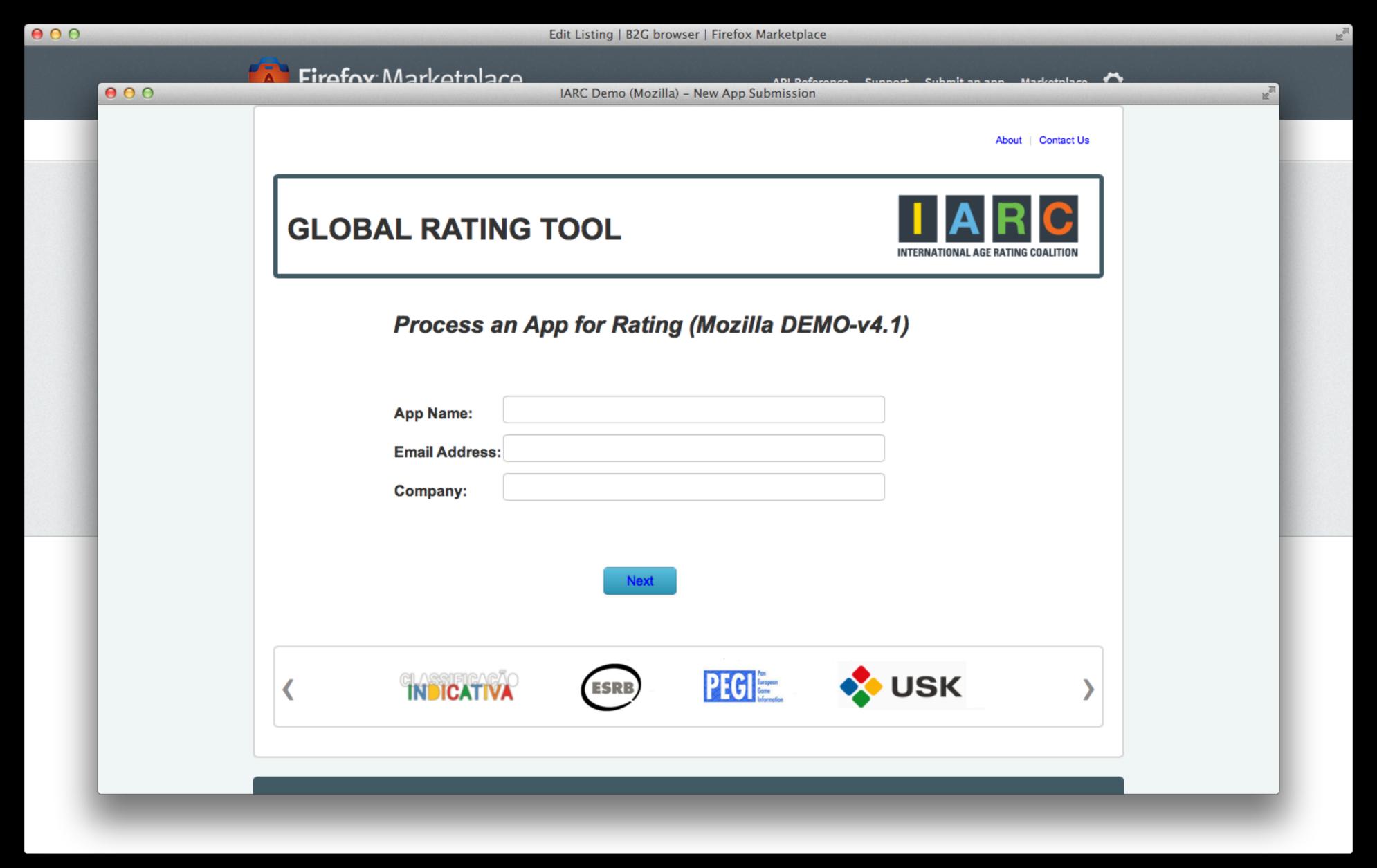

Ratings – Create New and Edit Certificate (IARC Global Rating Tool)

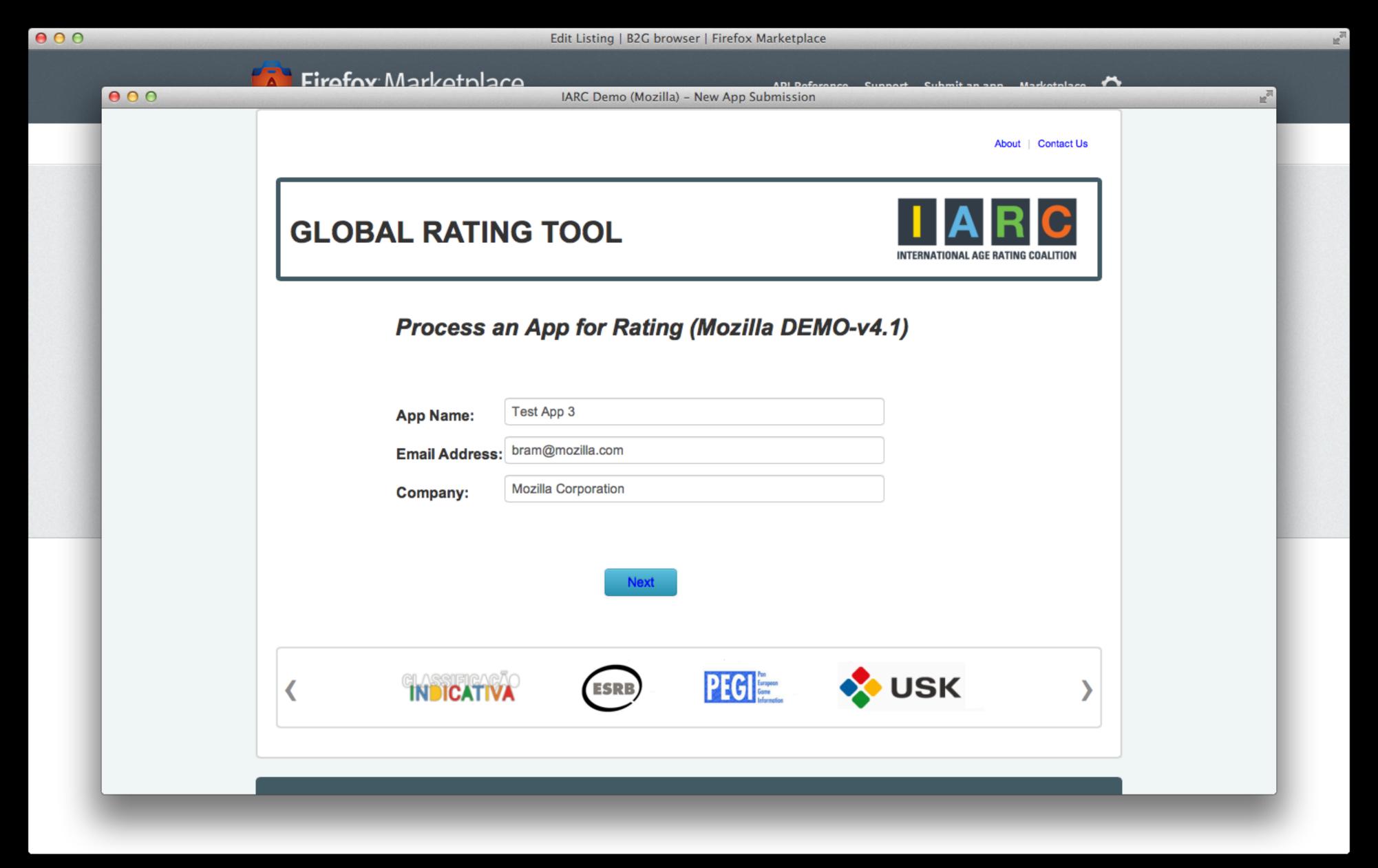

Ratings – Create New Certificate (IARC Global Rating Tool)

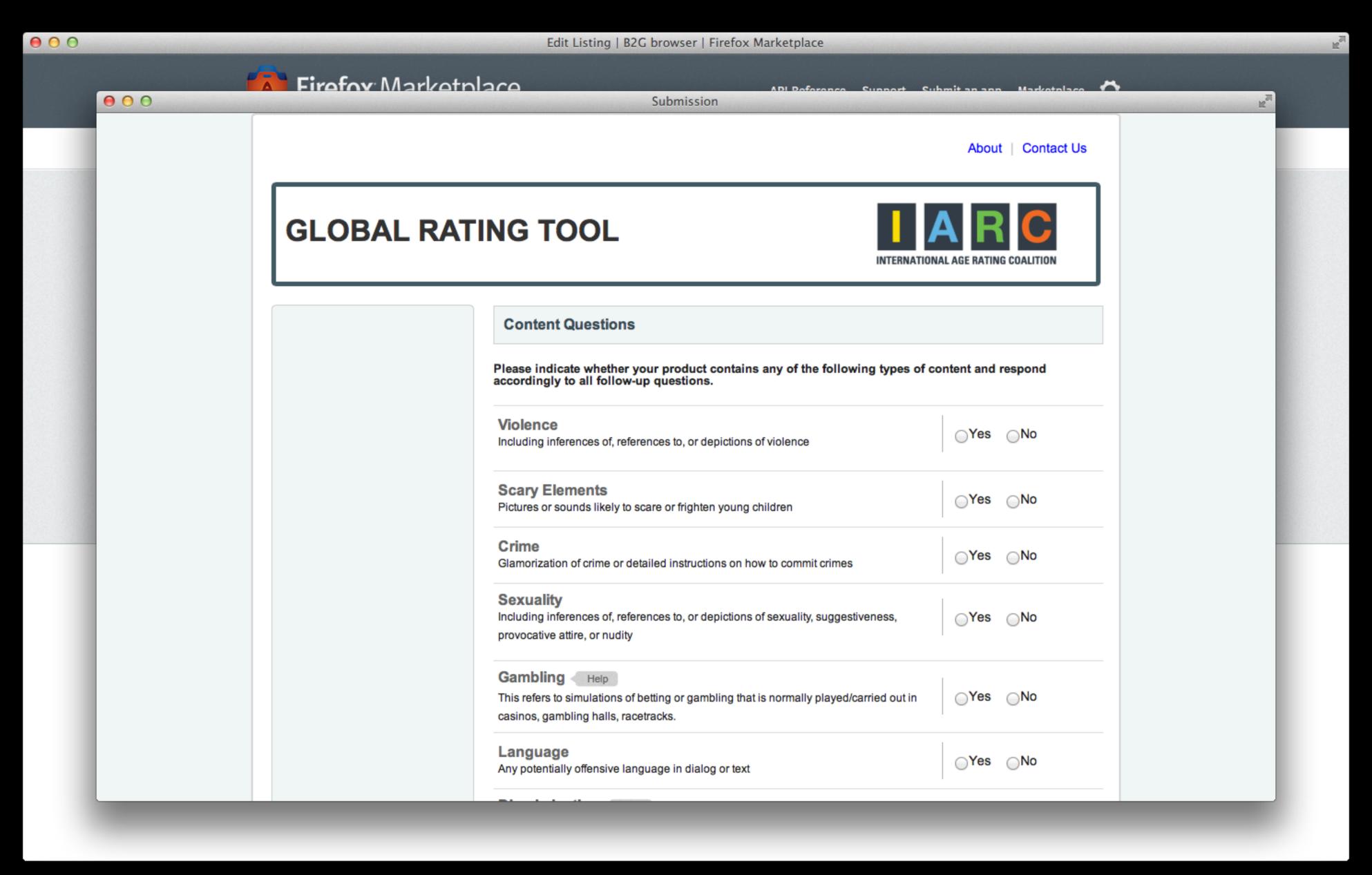

Ratings – Create New and Edit Certificate (IARC Global Rating Tool)

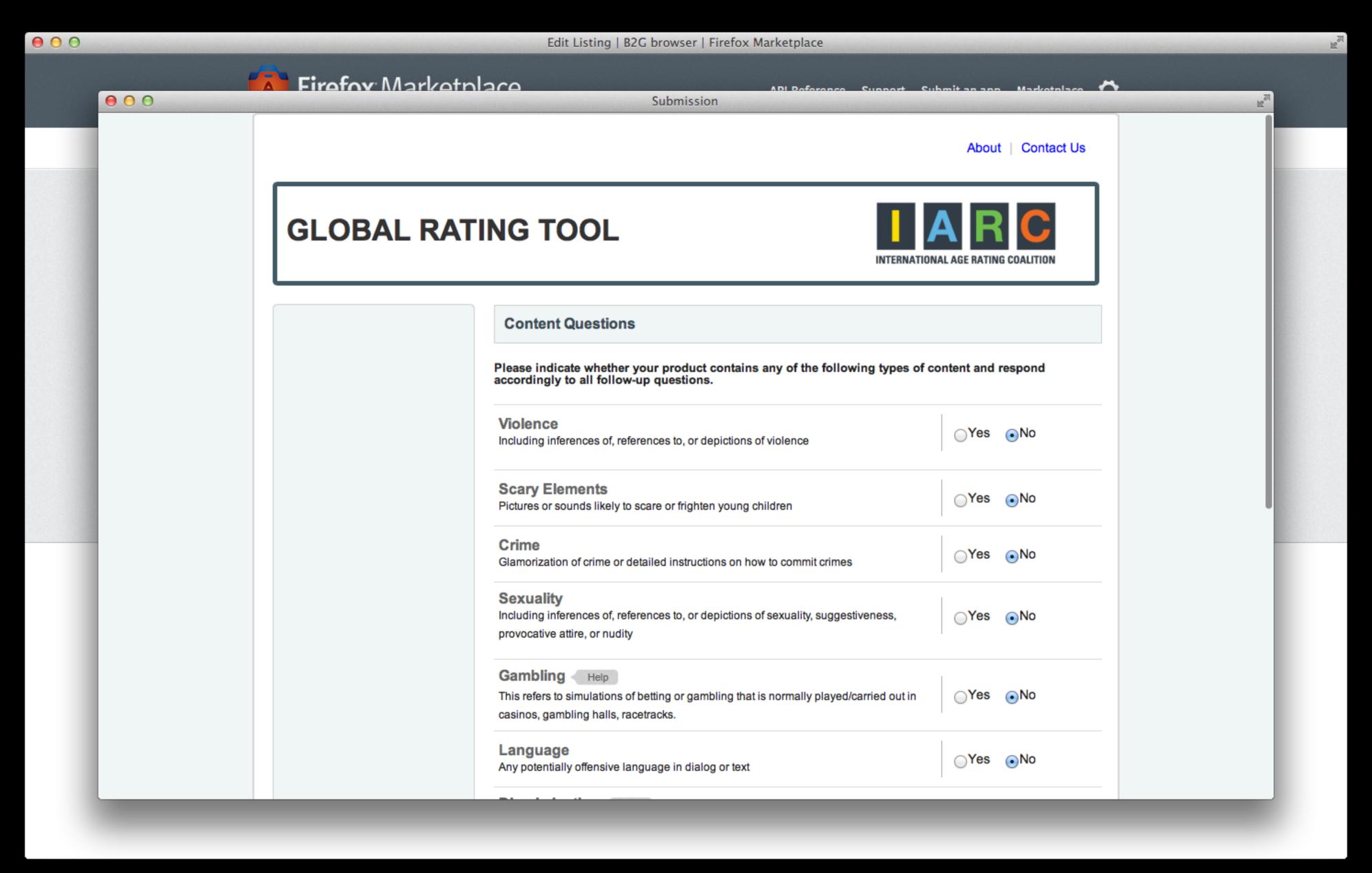

Ratings – Create New and Edit Certificate (IARC Global Rating Tool)

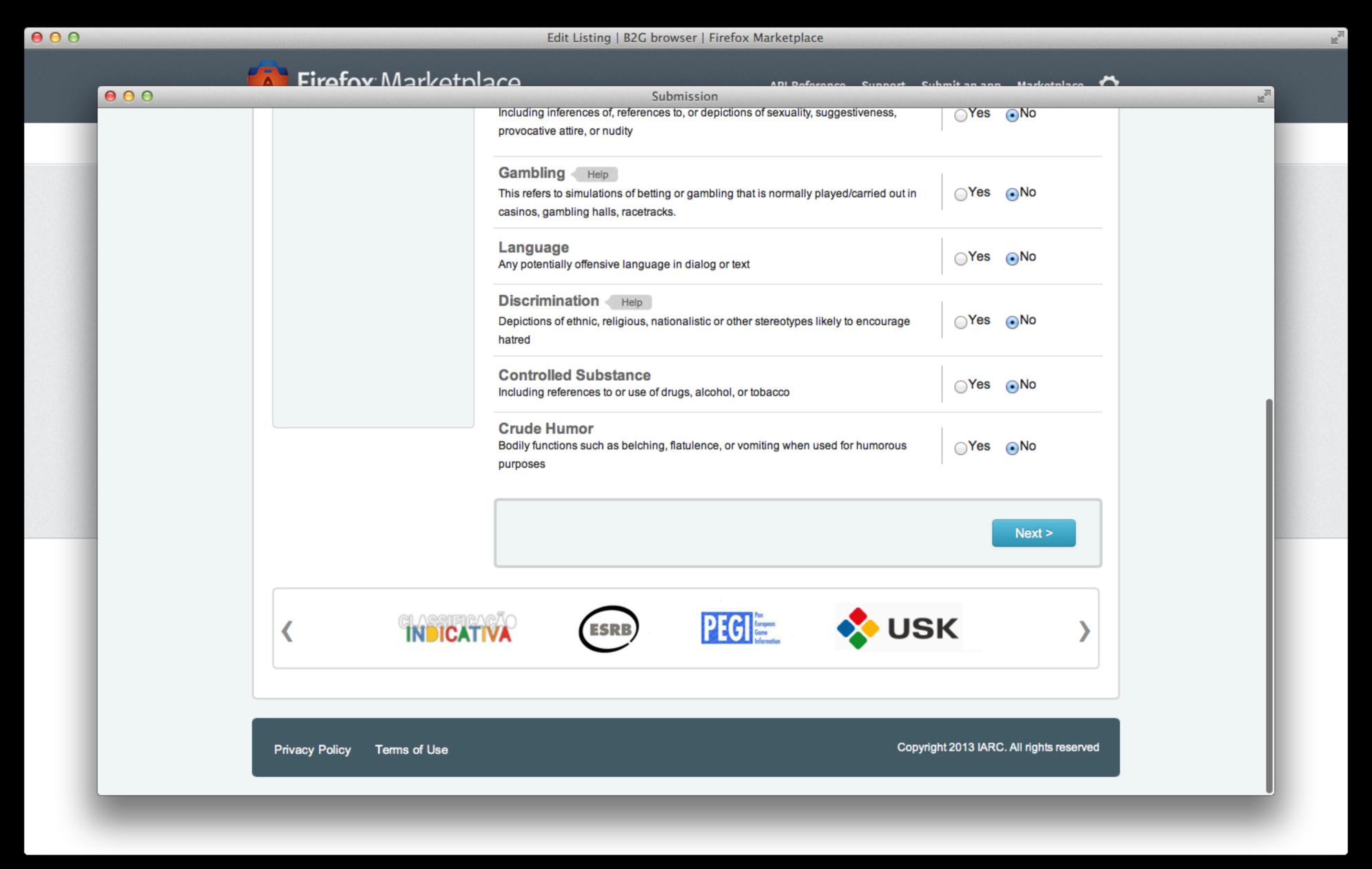

Ratings – Create New and Edit Certificate (IARC Global Rating Tool)

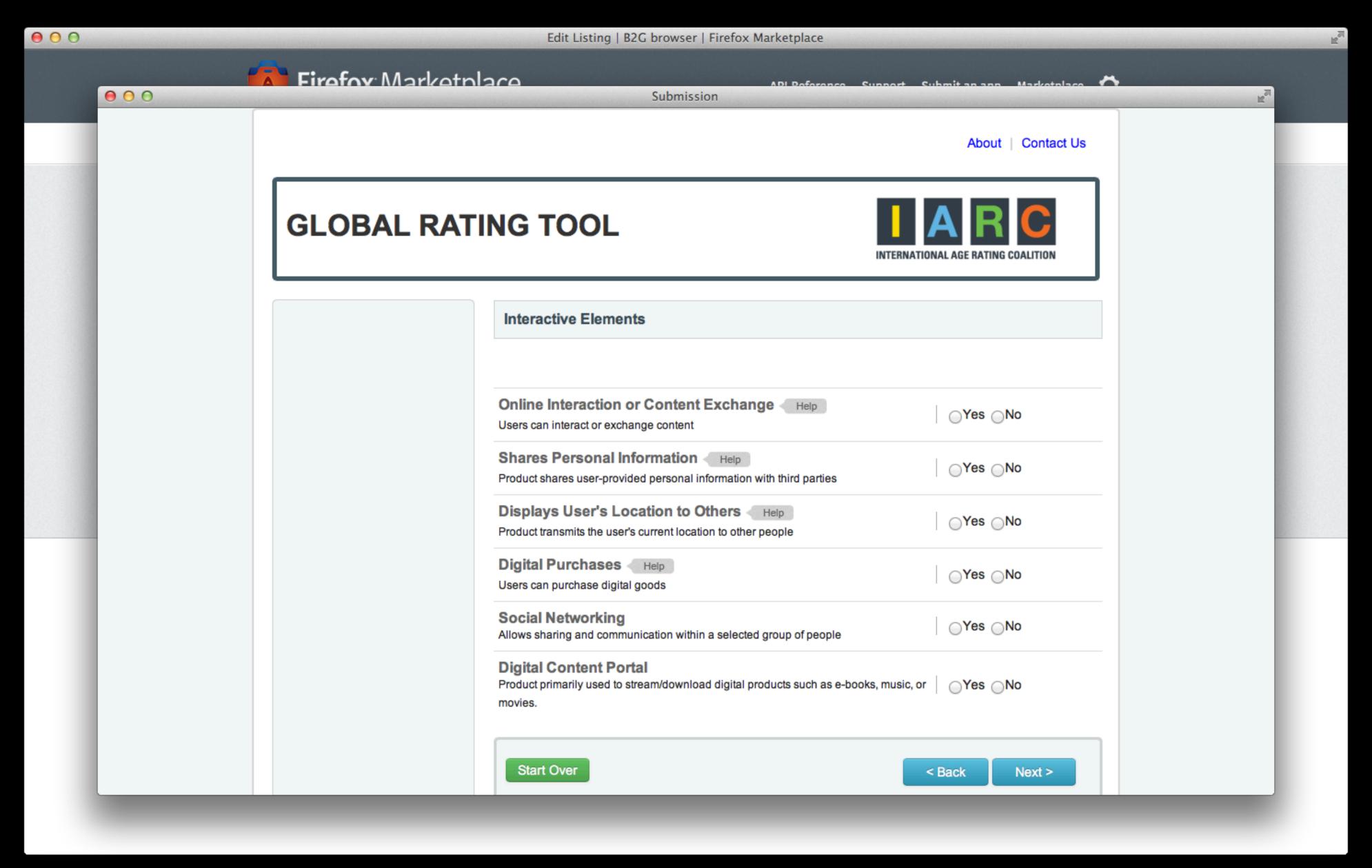

Ratings – Create New and Edit Certificate (IARC Global Rating Tool)

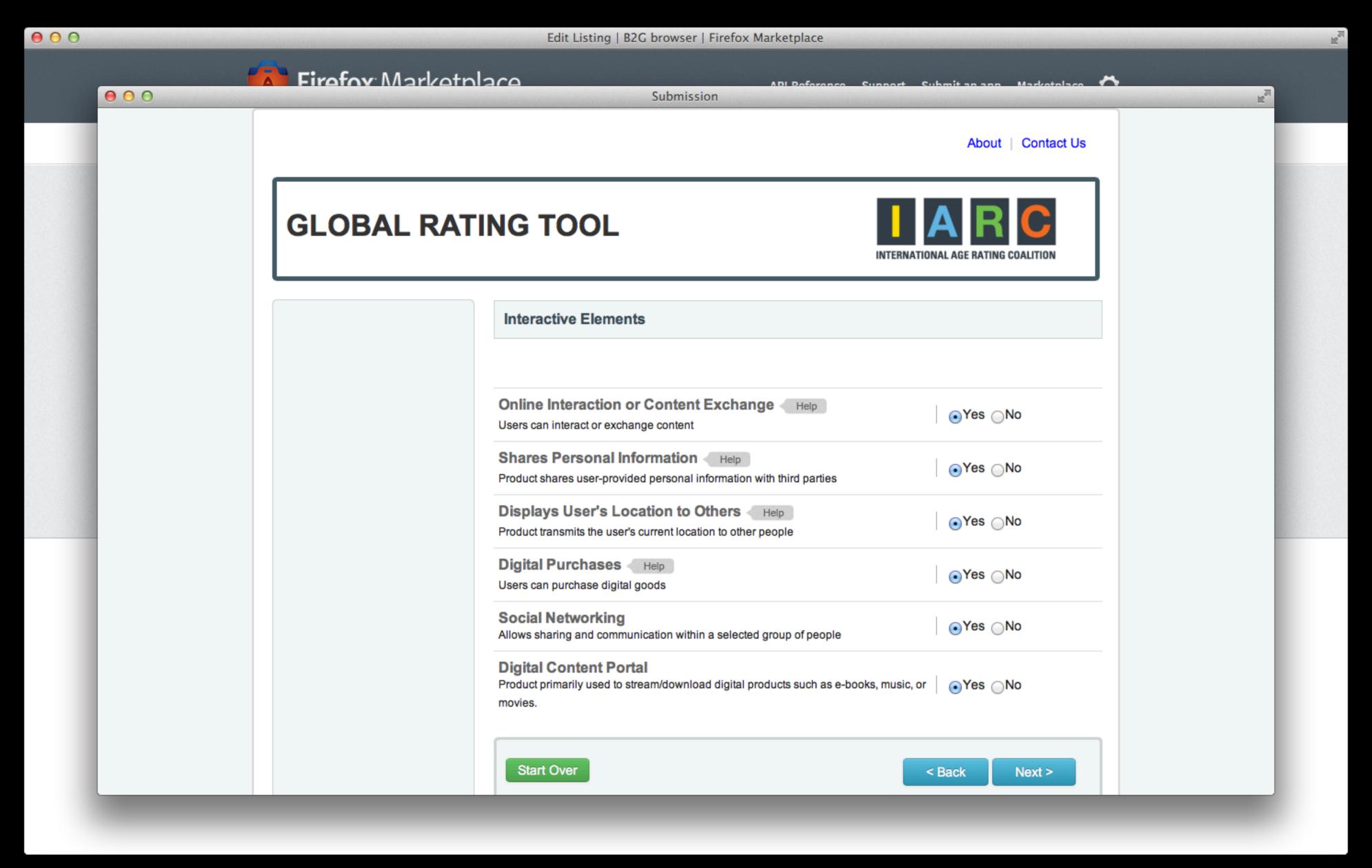

Ratings – Create New and Edit Certificate (IARC Global Rating Tool)

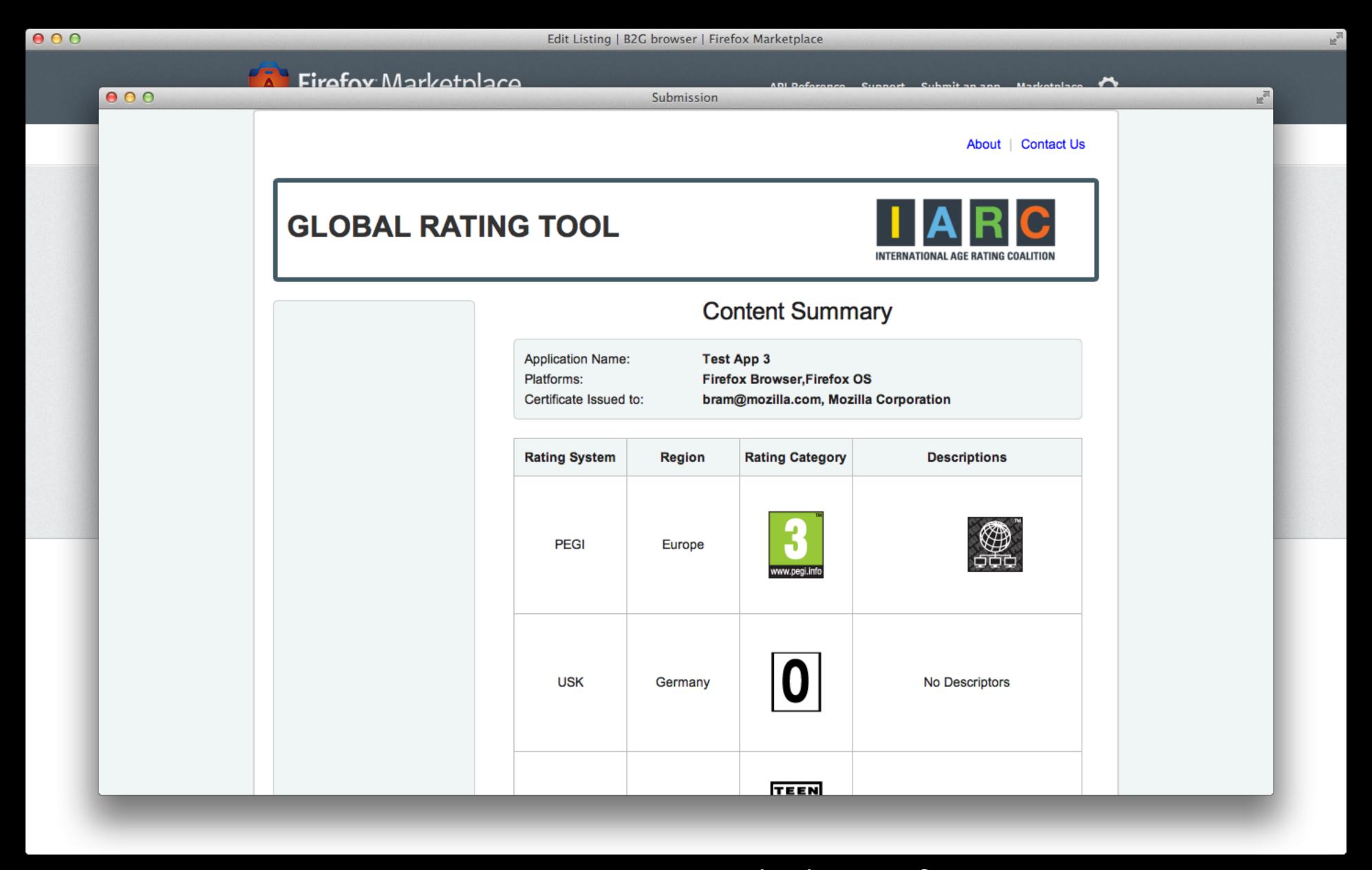

Ratings – Create New and Edit Certificate (IARC Global Rating Tool)

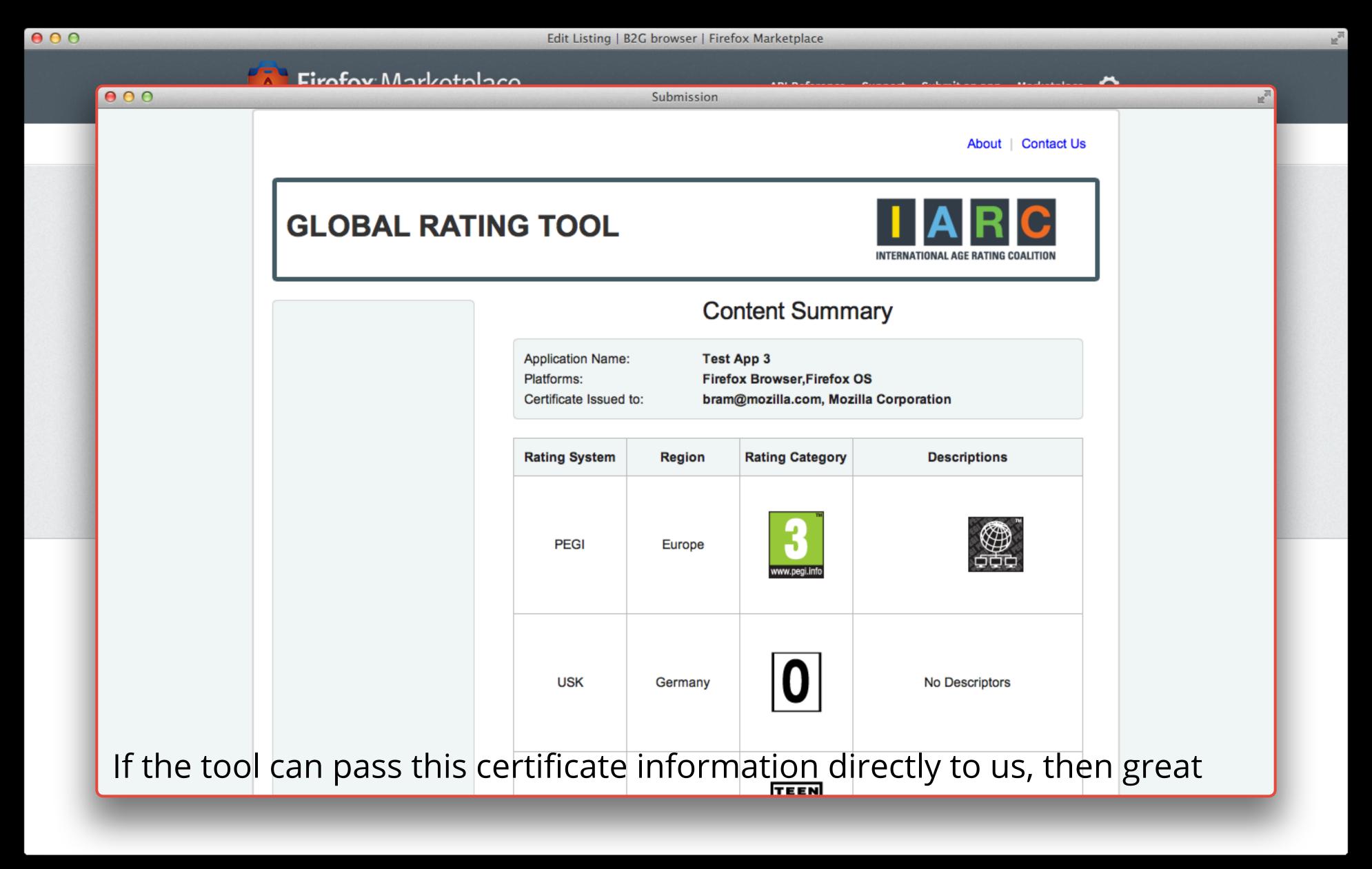

Ratings – Create New and Edit Certificate (IARC Global Rating Tool)

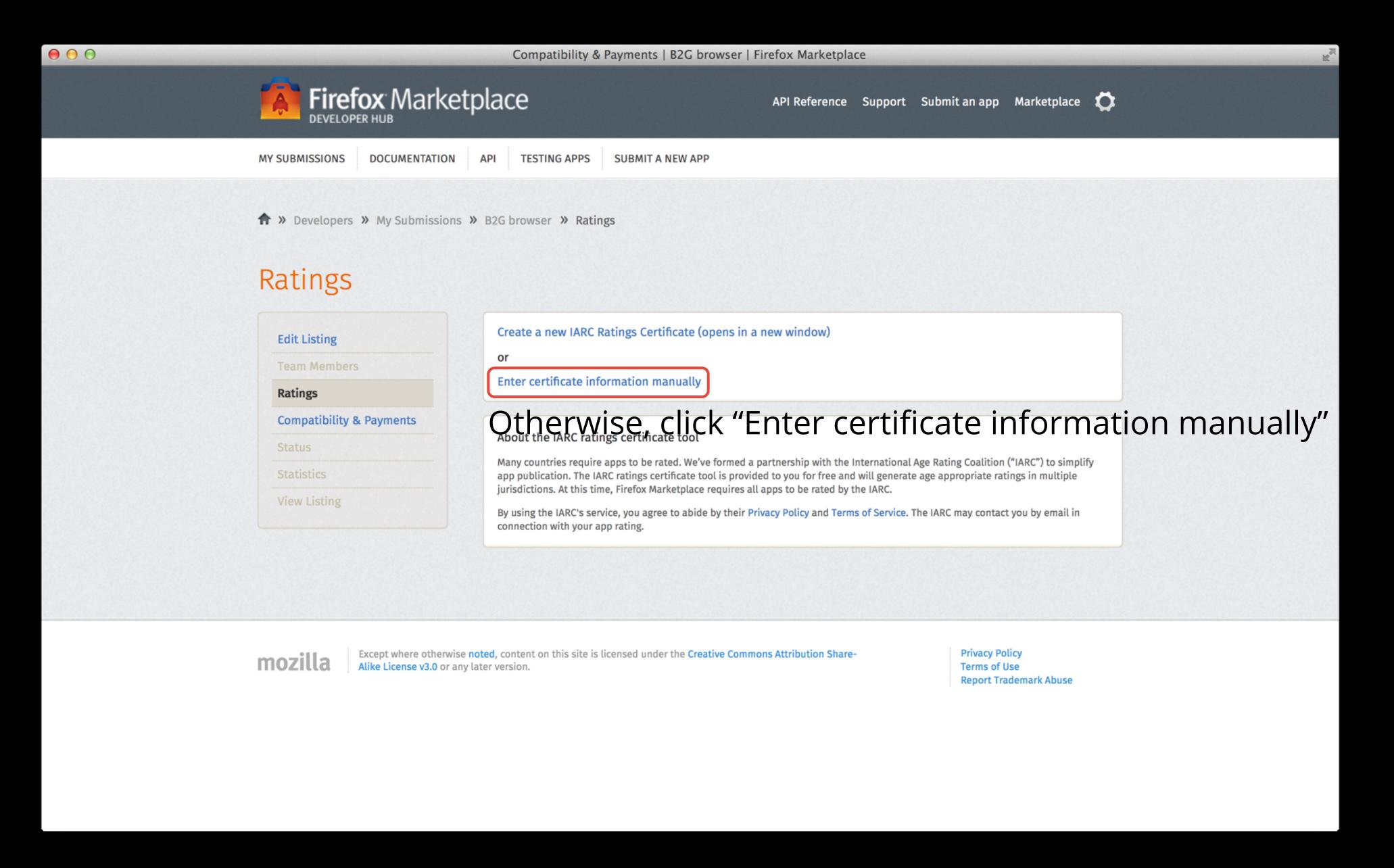

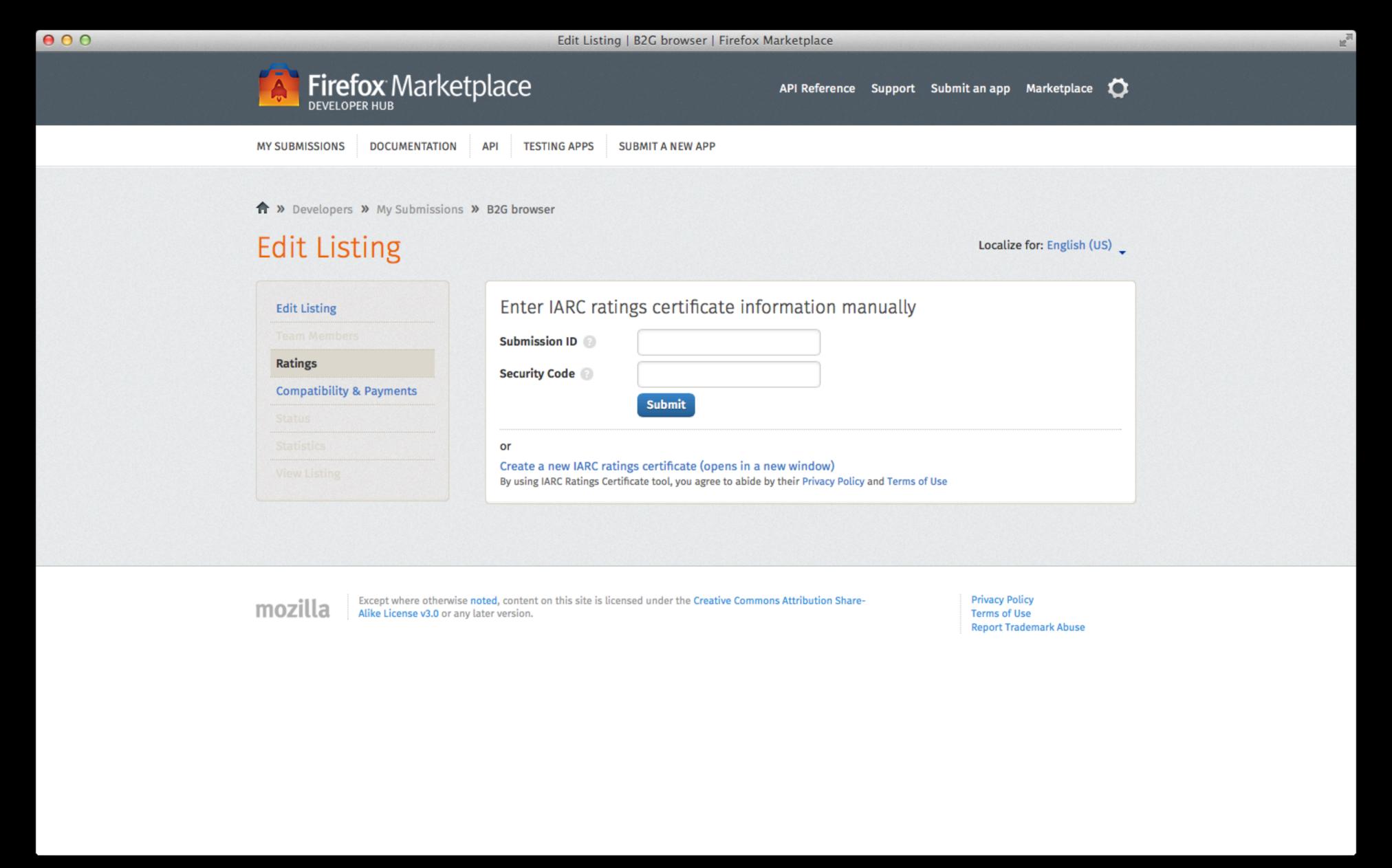

Ratings – Create New and Edit Certificate

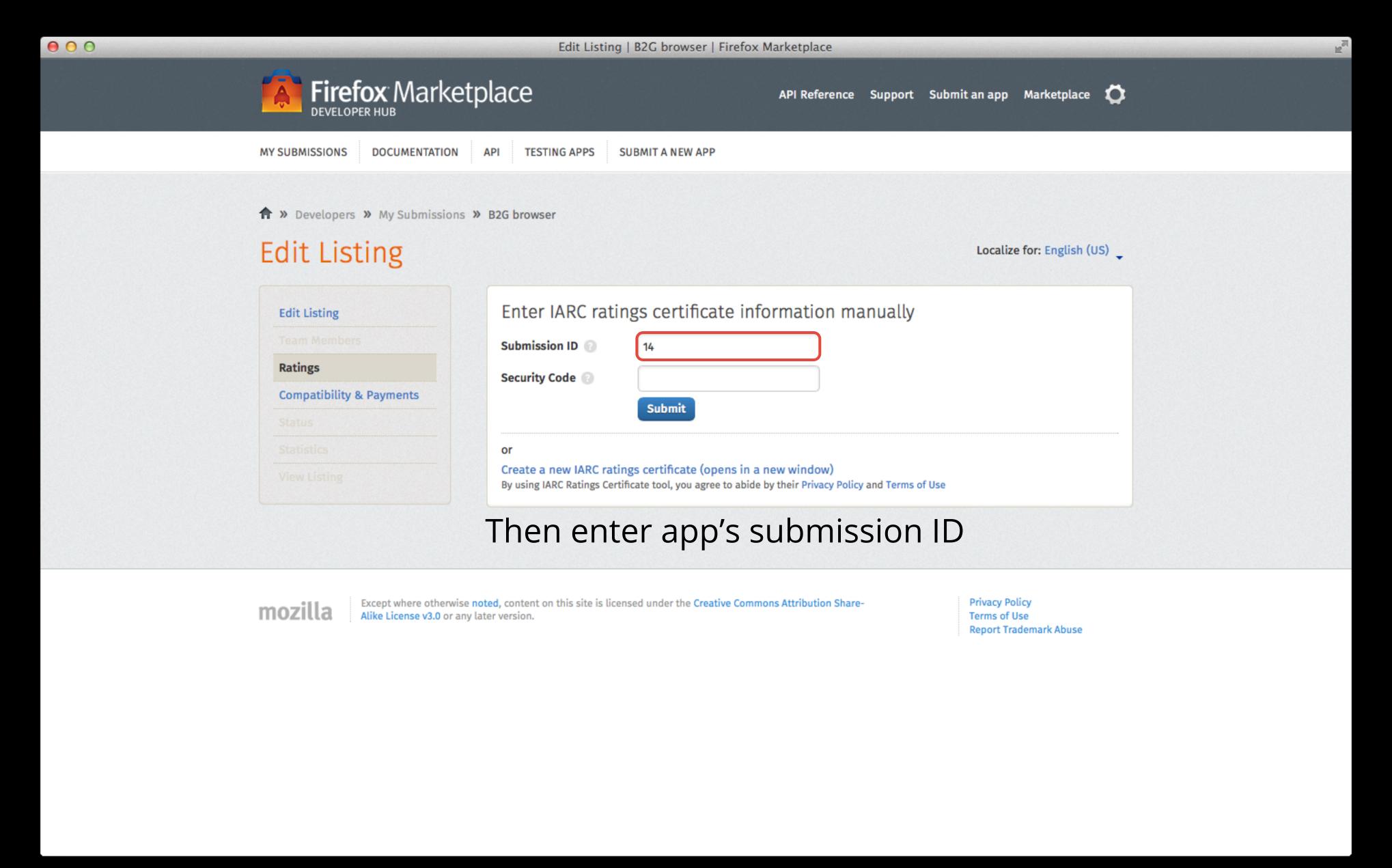

Ratings – Create New and Edit Certificate

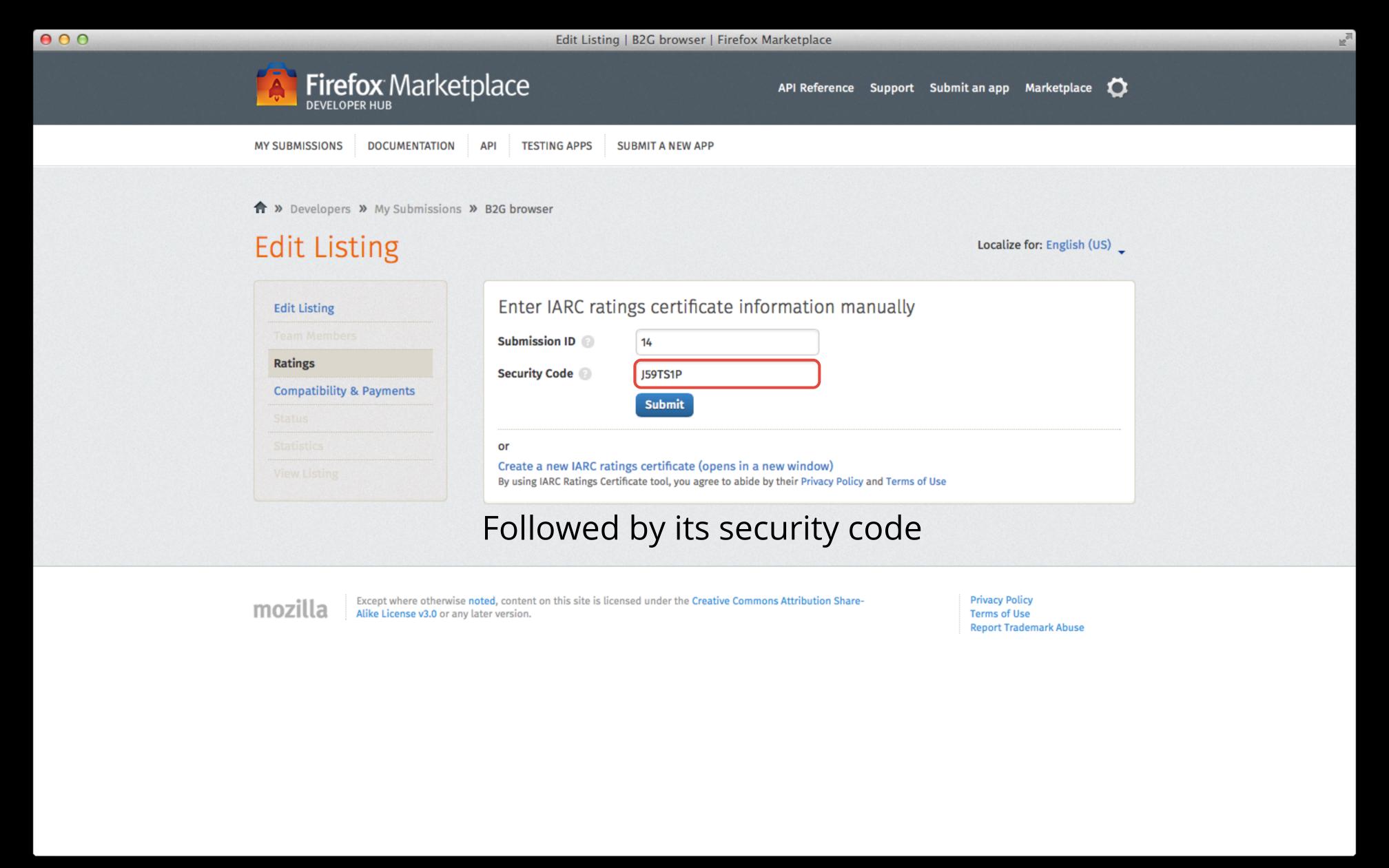

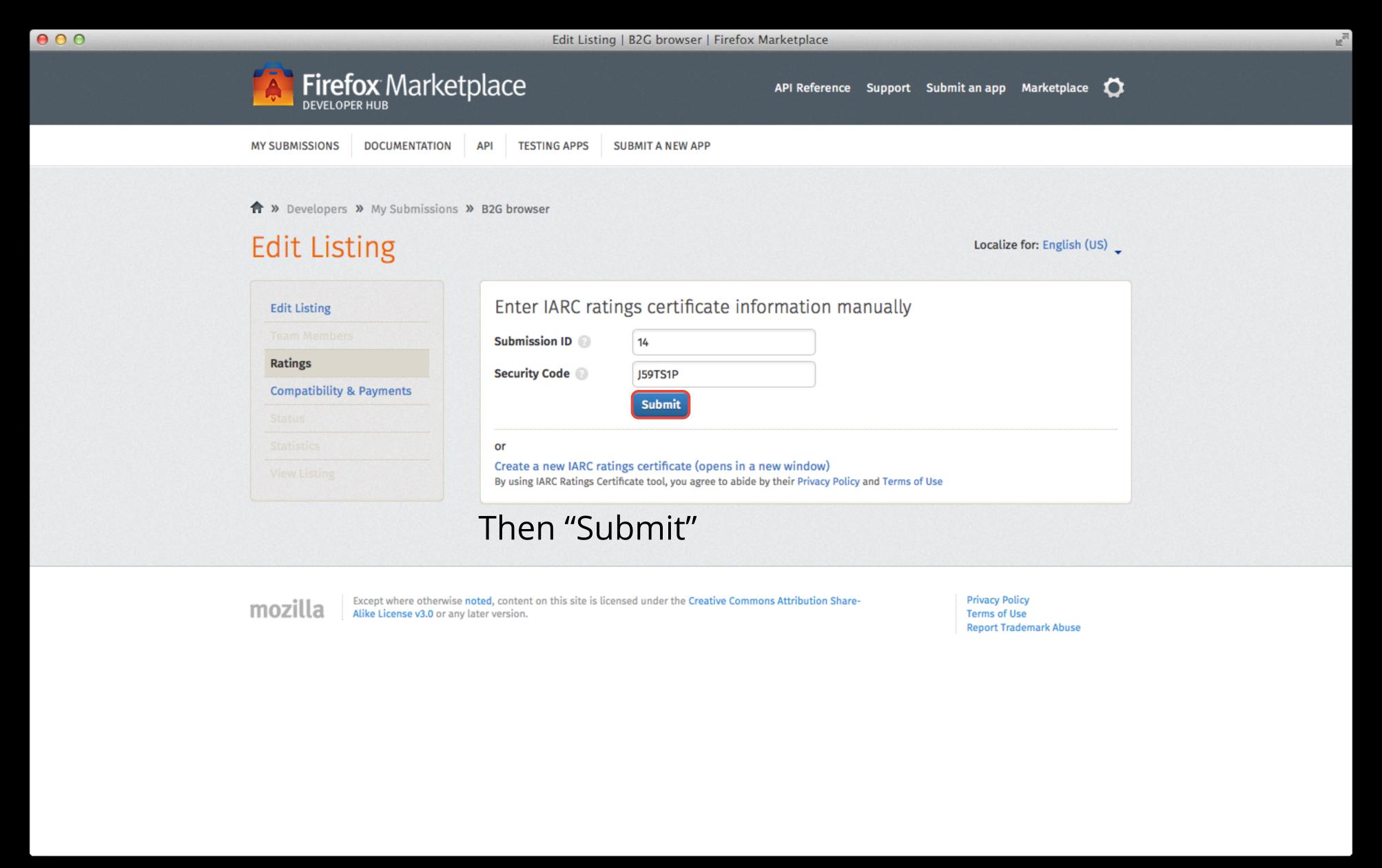

Ratings – Create New and Edit Certificate

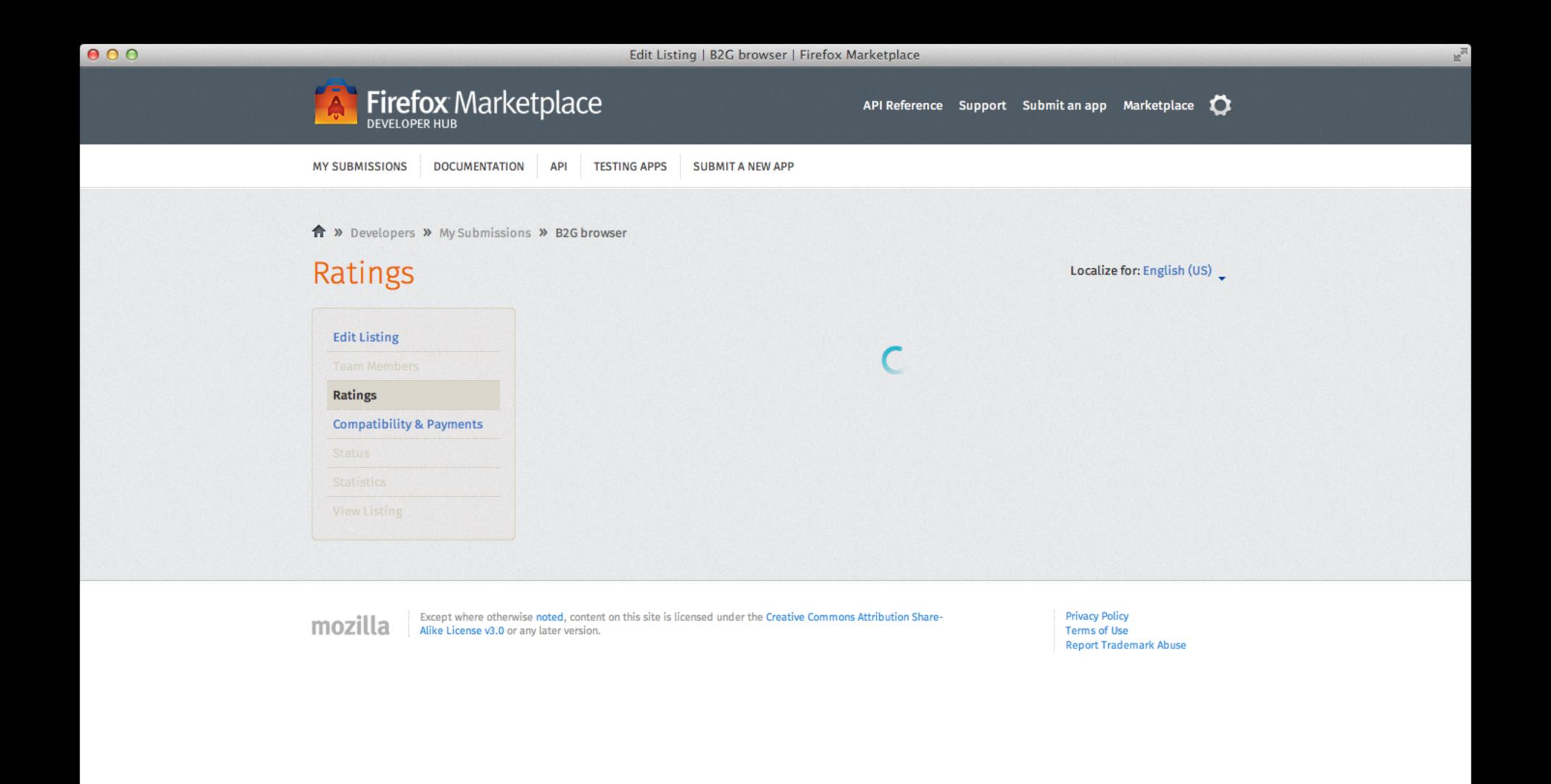

Whether ratings information was handed over from the IARC tool or inputted manually via the form, the page will refresh...

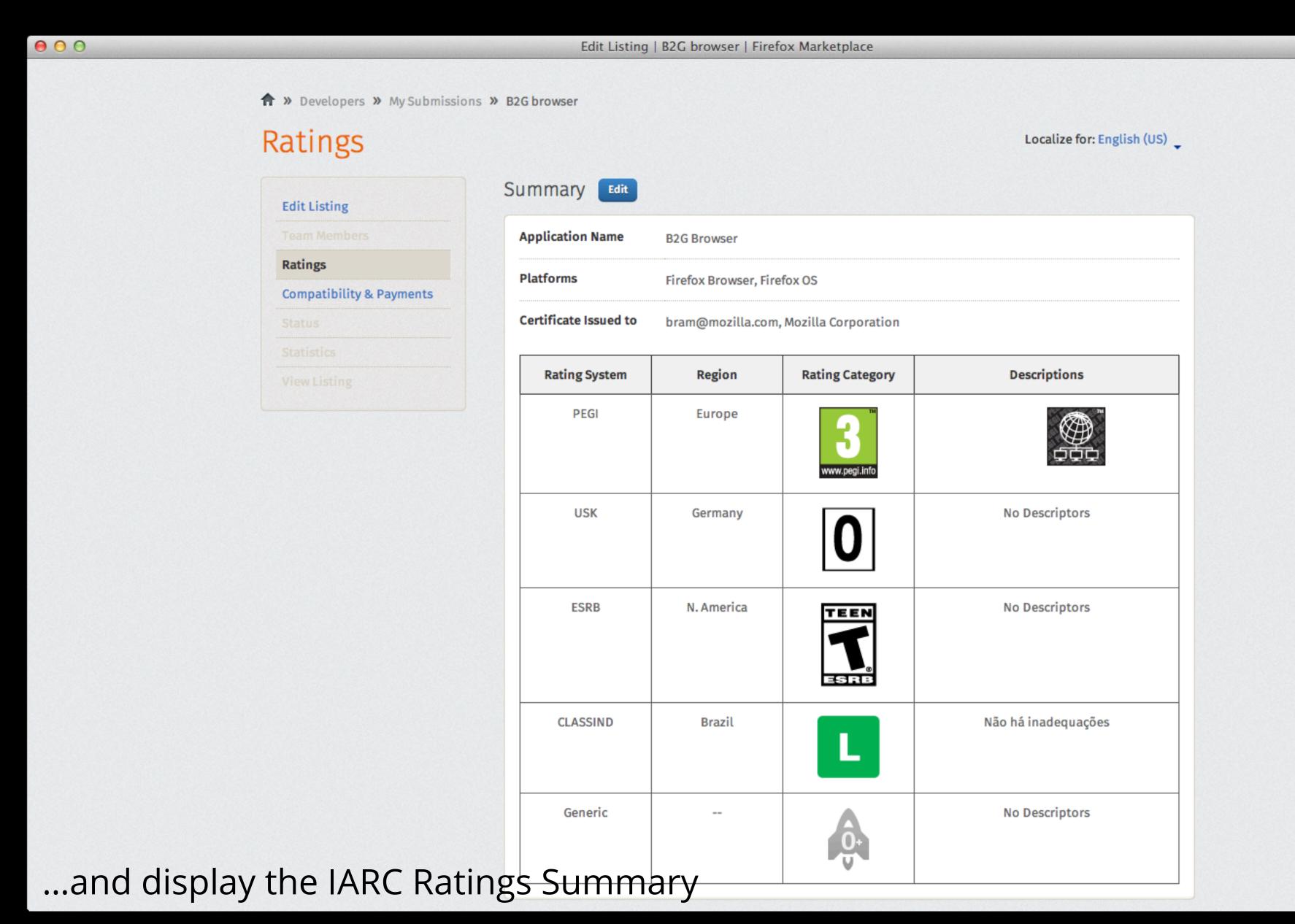

Ratings – Display Certificate

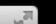

♠ » Developers » My Submissions » B2G browser

#### Editing or updatingscertificate can be done easily, by clicking the "Edit" button

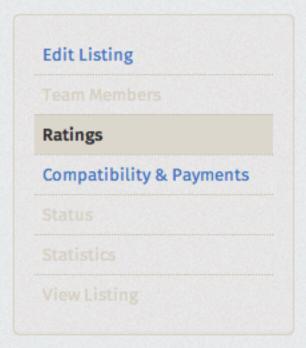

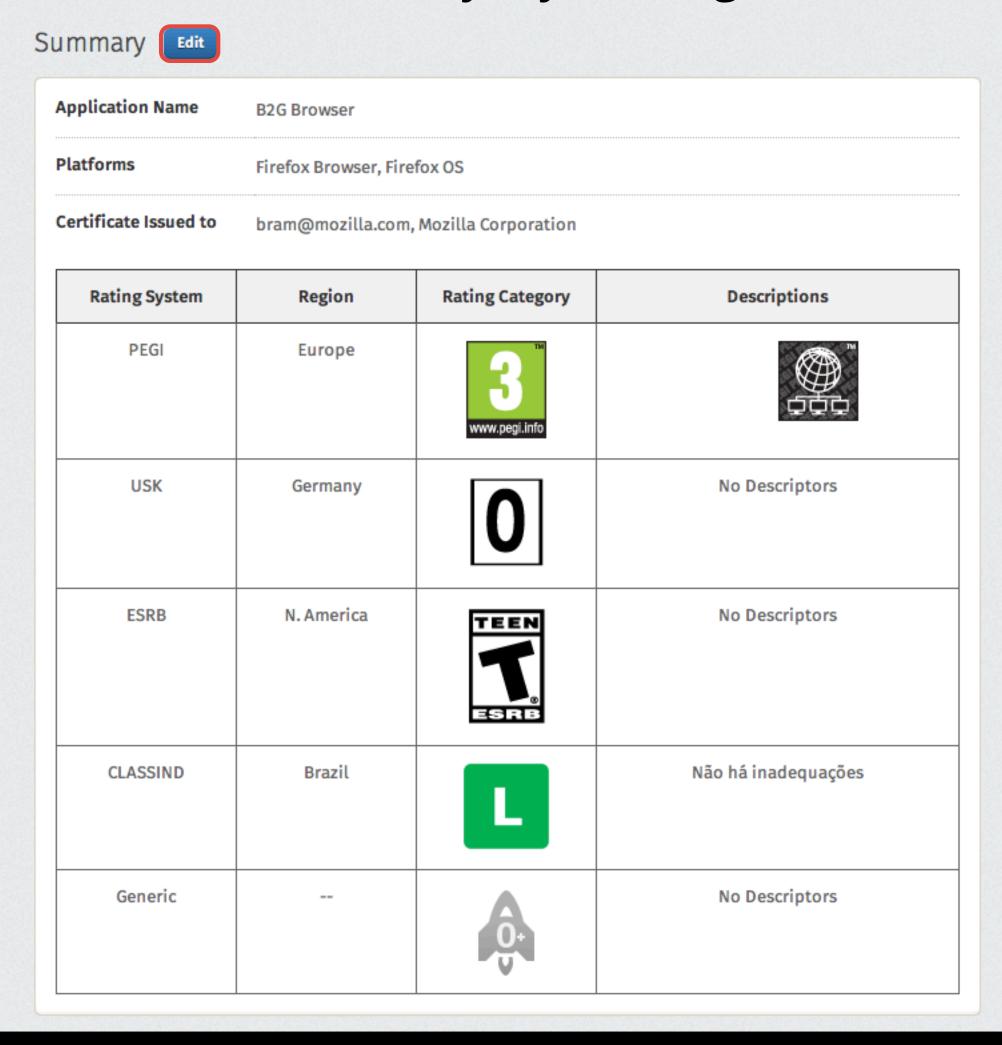

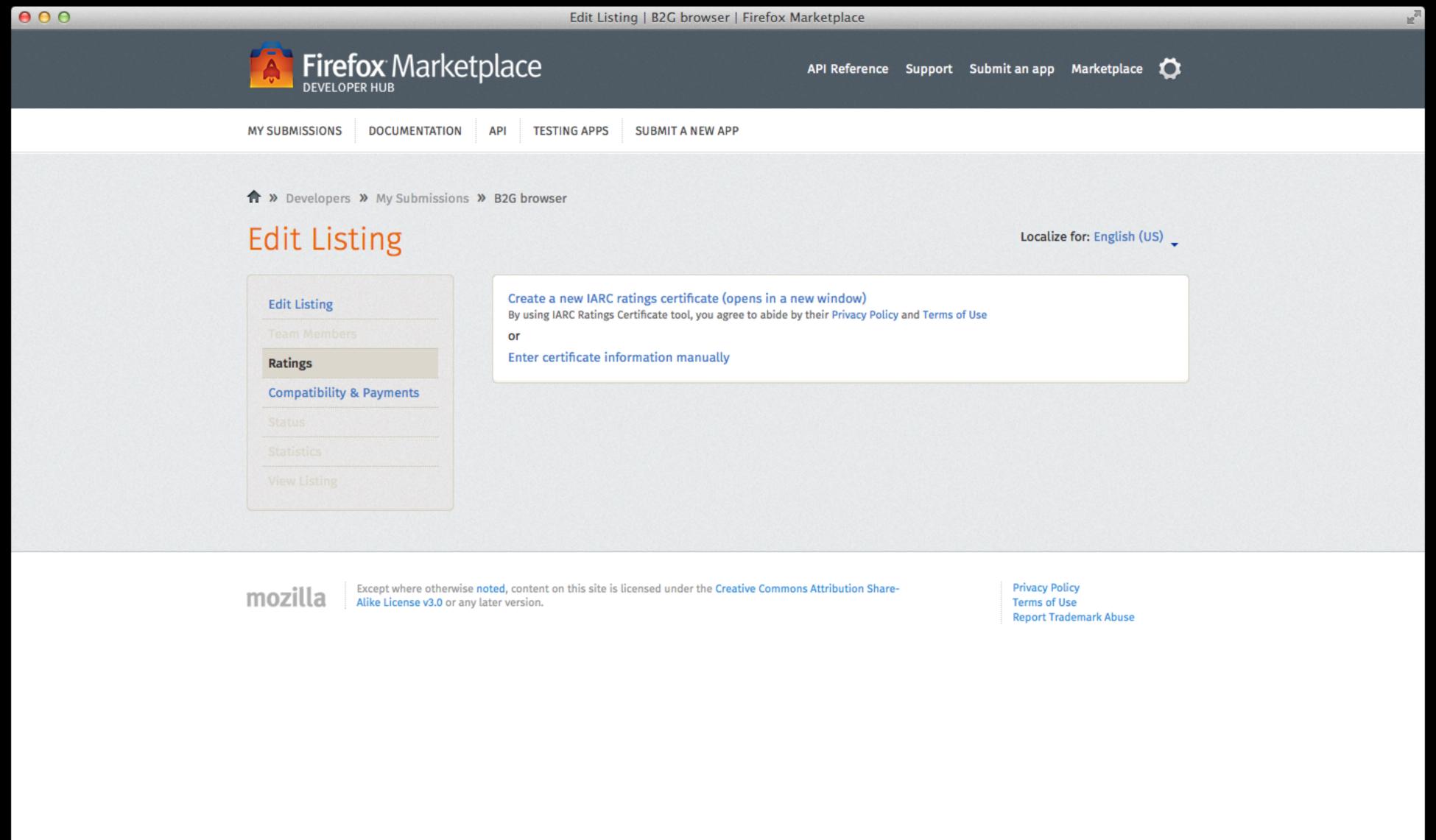

The certificate edit interface looks exactly the same as the interface for adding

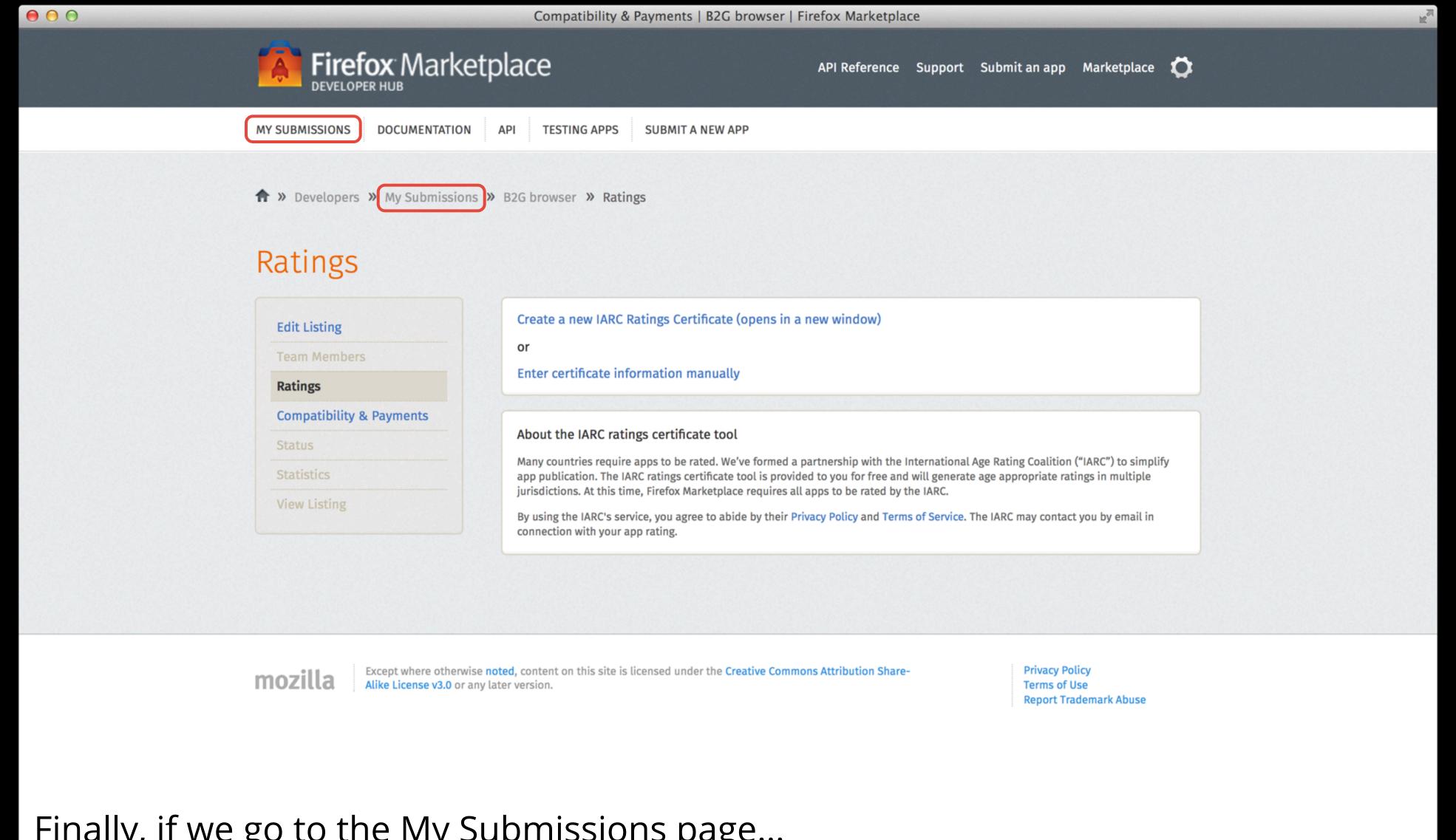

Finally, if we go to the My Submissions page...

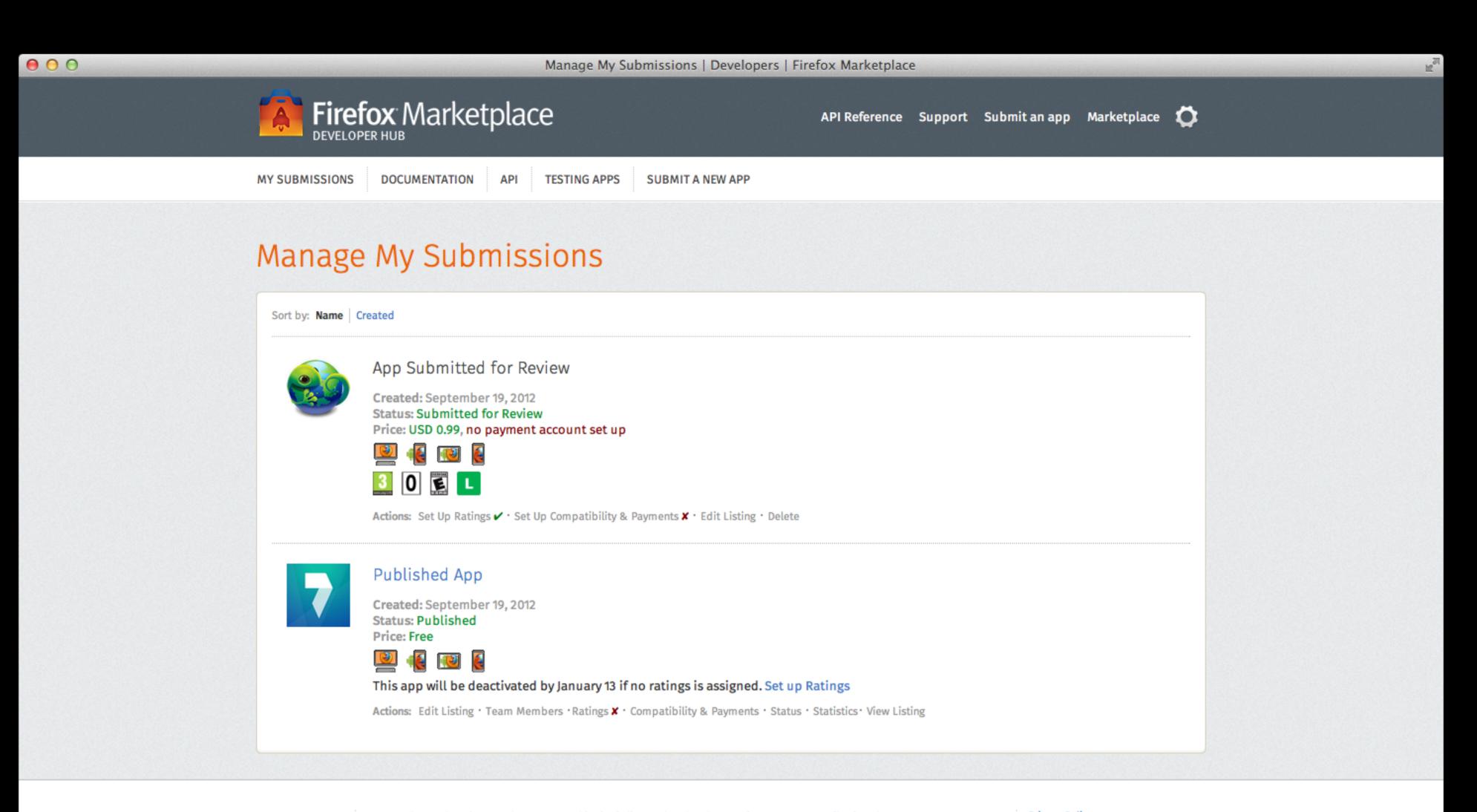

mozilla

Except where otherwise noted, content on this site is licensed under the Creative Commons Attribution Share-Alike License v3.0 or any later version. Privacy Policy Terms of Use Report Trademark Abuse

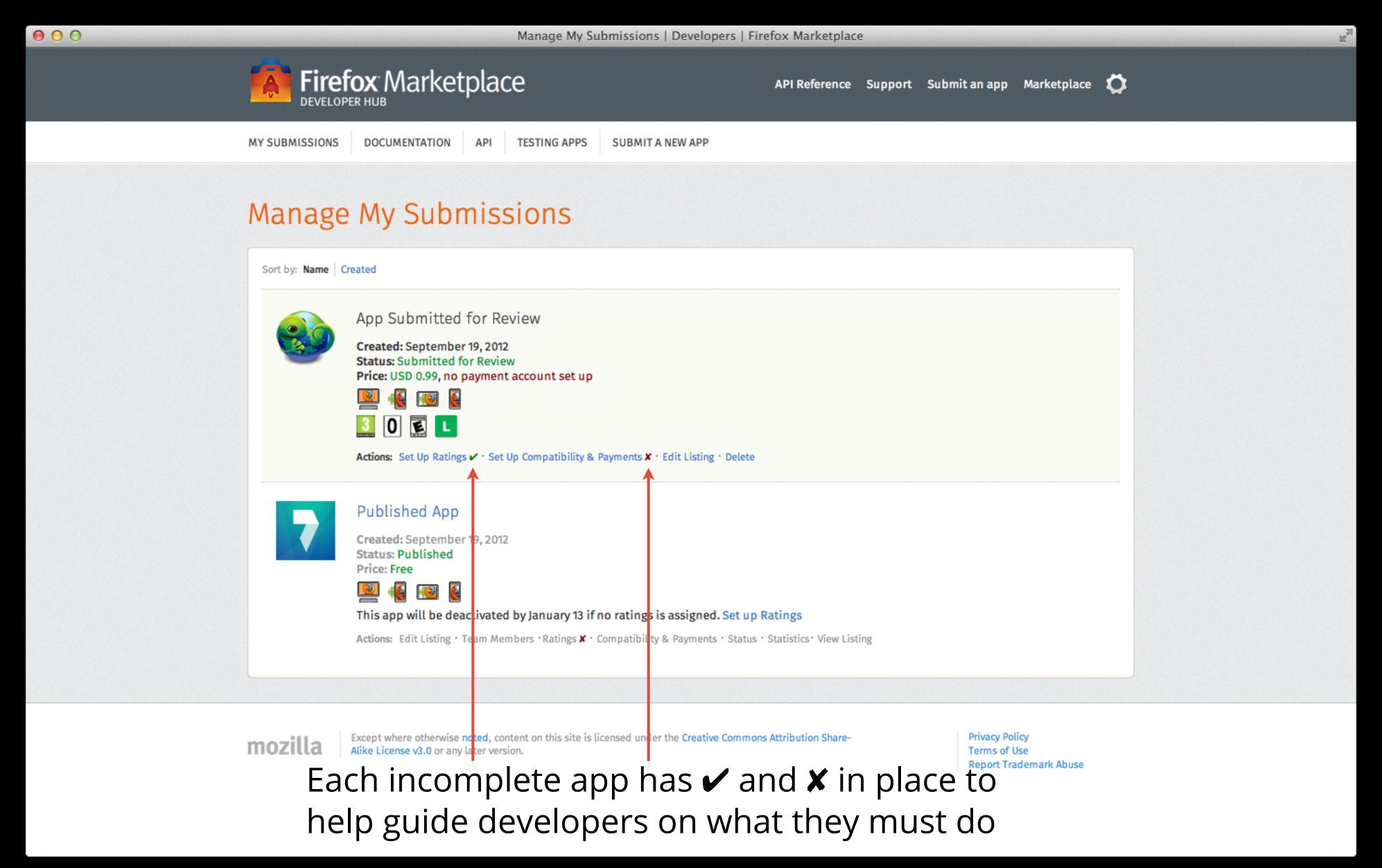

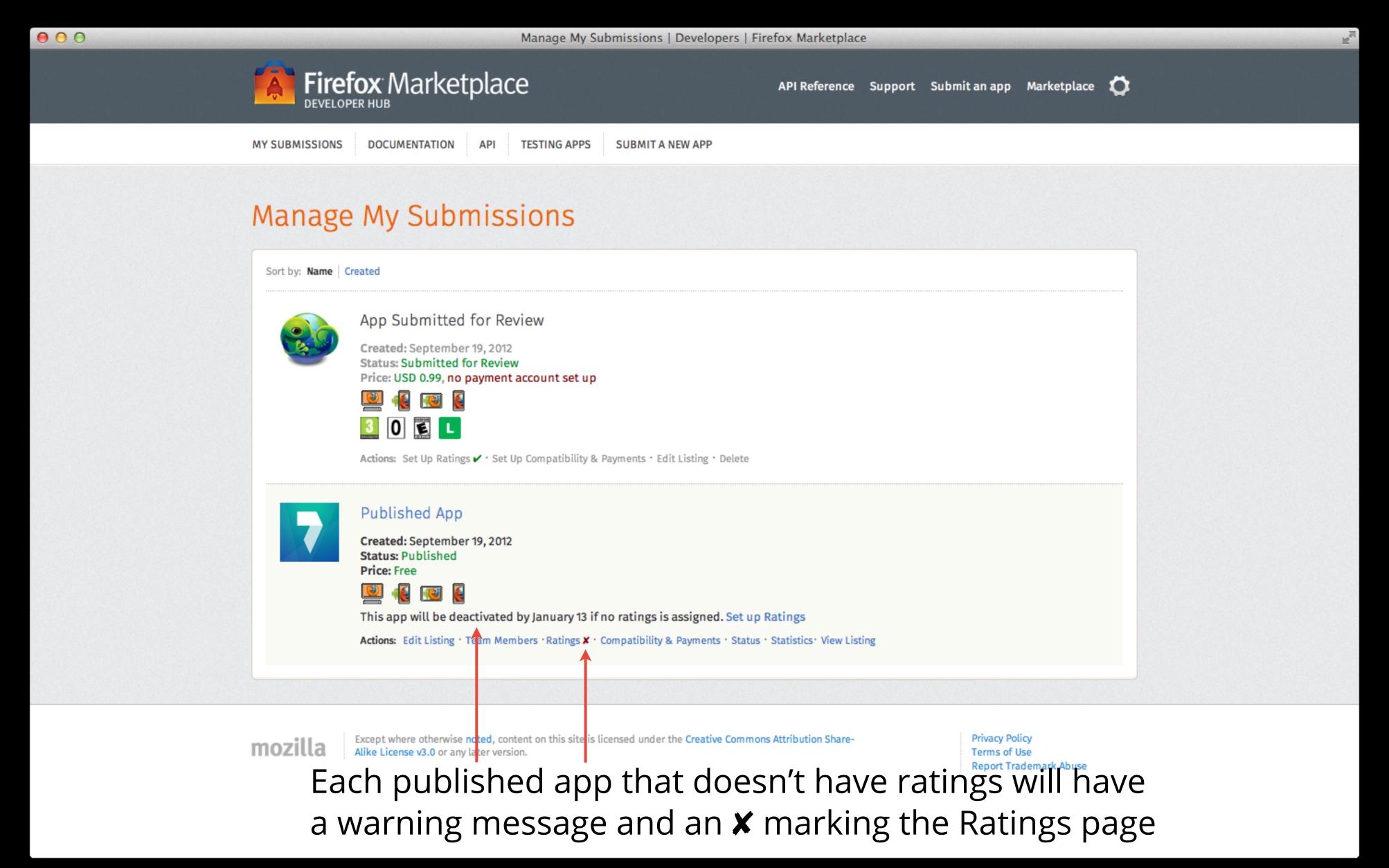

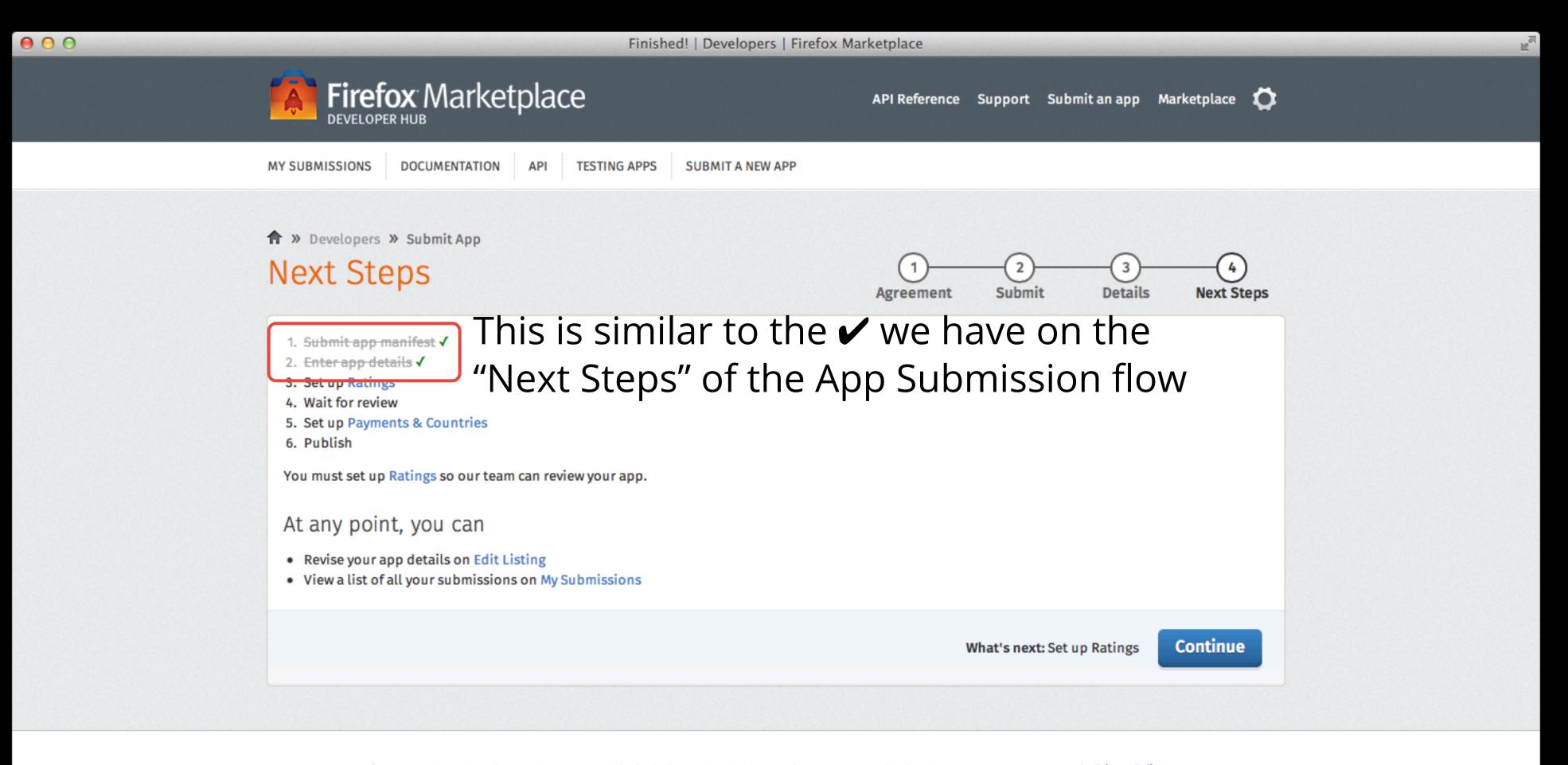